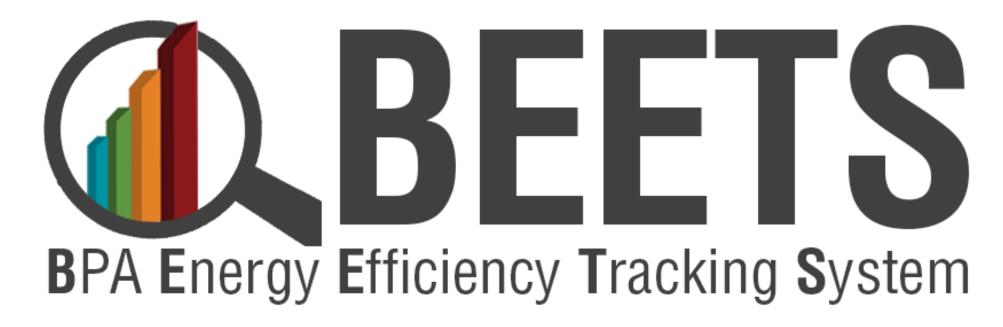

**Navigation Guide v2.1** 

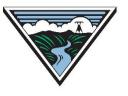

### **How to Use This Guide**

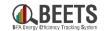

This purpose of this guide is to provide all BEETS users with a basic understanding of BEETS and how to work within the system. The guide will provide you with step-by-step instructions on most skills needed to process applications, but there are some program specific nuances that are not addressed in this guide. For more program specific guidance, visit the BEETS Landing Page (PENDING) for additional resources, or contact the BPA Team for assistance.

### TIPS:

- We recommend all new users of BEETS scan through the document and table of contents to orient themselves on the content covered.
- Utilize 'Ctrl F' to search for topics or terms you may be seeking guidance around.
- Click on <u>Hyperlinks</u> throughout the document to take you to other relevant information.
- Click on 'Return to Table of Contents' button at the bottom of each page to help navigate.

### Table of Contents, Page 1 of 3

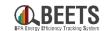

| <u>Introdu</u>  | <u>ction</u> – Background Information about BEETS                                      | 6  |
|-----------------|----------------------------------------------------------------------------------------|----|
| i.              | What is BEETS?                                                                         |    |
| ii.             | BEETS Glossary                                                                         |    |
| Getting         | Started – Basics for getting started in BEETS (i.e. logging in, setting profile, etc.) | 10 |
| <u>Global I</u> | Navigation Search – Finding applications using Global Navigation Search                | 17 |
| Page Vi         | ews and Customizations – Navigating pages and customizing views                        | 22 |
| <u>Dashbo</u>   | pards - Viewing customizable reports and widgets on the BEETS home pagepage            | 27 |
| <u>Applica</u>  | tion Entry – Creating applications in BEETS                                            | 34 |
| i.              | Types of Application Entry in BEETS                                                    |    |
| ii.             | Application Entry via Bulk Upload                                                      |    |
| iii.            | Application Entry via Manual Entry                                                     |    |

### Table of Contents, Page 2 of 3

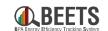

| <b>Applicat</b> | tion Processing - Finding, viewing, and processing applications             | 45   |  |  |
|-----------------|-----------------------------------------------------------------------------|------|--|--|
| i.              | Work Center Filters                                                         |      |  |  |
| ii.             | Application Page Navigation & Customization                                 |      |  |  |
| iii.            | Completing Tasks and Workflow Steps                                         |      |  |  |
| iv.             | Viewing & Editing Application Data                                          |      |  |  |
|                 |                                                                             |      |  |  |
| Commo           | n Revisions Required – Correcting common errors to move application forward | .84  |  |  |
| i.              | Invalid or Missing RefNo                                                    |      |  |  |
| ii.             | <u>Duplicate Application</u>                                                |      |  |  |
| iii.            | <u>Invalid Address</u>                                                      |      |  |  |
| iv.             | Missing Required Fields                                                     |      |  |  |
|                 |                                                                             |      |  |  |
| <b>Oversigh</b> | ht – Uploading required oversight documentation                             | 108  |  |  |
|                 |                                                                             |      |  |  |
| Utilities       | and Program Management – Accessing applications by utility and program      | .117 |  |  |
|                 |                                                                             |      |  |  |
| BEETS K         | ey Links and Support Resources - Finding help using BEETS                   | 121  |  |  |
|                 |                                                                             |      |  |  |

### Table of Contents, Page 2 of 2

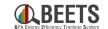

Appendices 123

- i. <u>BEETS Bulk Upload Timing</u>
- ii. BEETS Navigation Guide Change Log

### Introduction

Background information on BEETS

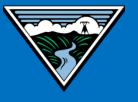

### What is BEETS?

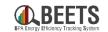

What is BEETS? The BPA Energy Efficiency Tracking System (BEETS) is a reporting system launched in fall 2022 that enables BPA & our Utility Customers to optimize the conservation acquisition process through submitting, managing, tracking, and reporting of energy efficiency activity in one location.

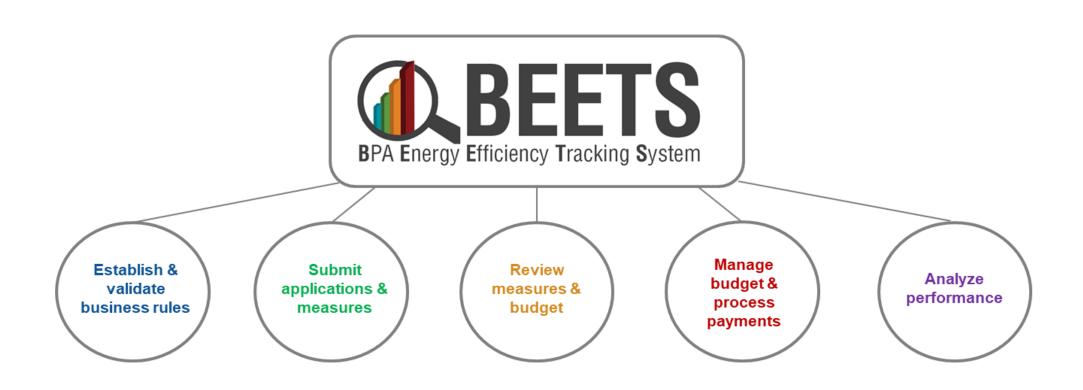

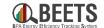

BEETS is comprised of custom configuration and development of VisionDSM, an off-the-shelf commercial Demand Side Management (DSM) portfolio solution. As VisionDSM was originally built for a different purpose than BEETS, you will see some native functionality that does not apply to BPA and our customers. While these elements can be distracting, they are cosmetic in nature and do not impact the core functionality of BEETS. BPA will continue to work with the VisionDSM vendor to improve BEETS and provide a more streamlined and relevant experience for BEETS users.

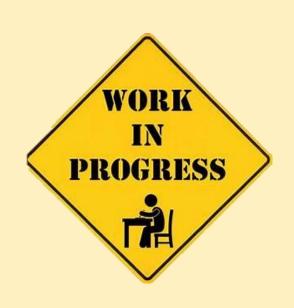

### **BEETS Glossary**

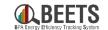

See below for a reference of common terminology in BEETS. NOTE: Due to some constraints around the off-the-shelf, some terminology could not be adjusted for BPA, so some may be different than in the past.

| Term              | Definition                                                                                                    |
|-------------------|----------------------------------------------------------------------------------------------------|
| Application       | Reported measure or project                                                                                                    |
| Equipment         | Equipment = Measure; used interchangeably in BEETS                                                                                                    |
| Form              | Component of BEETS that stores application data                                                                                                    |
| Invoice           | Request for reimbursement (and/or documentation of self-funding); this is now a separate step from the application approval process in BEETS                                      |
| Program           | Types of reported measures/projects that share common reporting requirements, calculations, and business rules (i.e. group of UES related measures now encompass the UES program) |
| Premise (Address) | Address of site where measure is installed or facility where project is located                                                                                                   |
| Widget            | Dashboard components designed to facilitate easy access to common functions and reports                                                                                           |
| Workflow          | Sequence of tasks included in the application process from submittal to invoicing where data is passed between users and/or systems                                               |

### **Getting Started**

Basics for getting started in BEETS

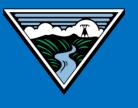

### **Getting Started - BEETS One-Time Setup**

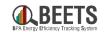

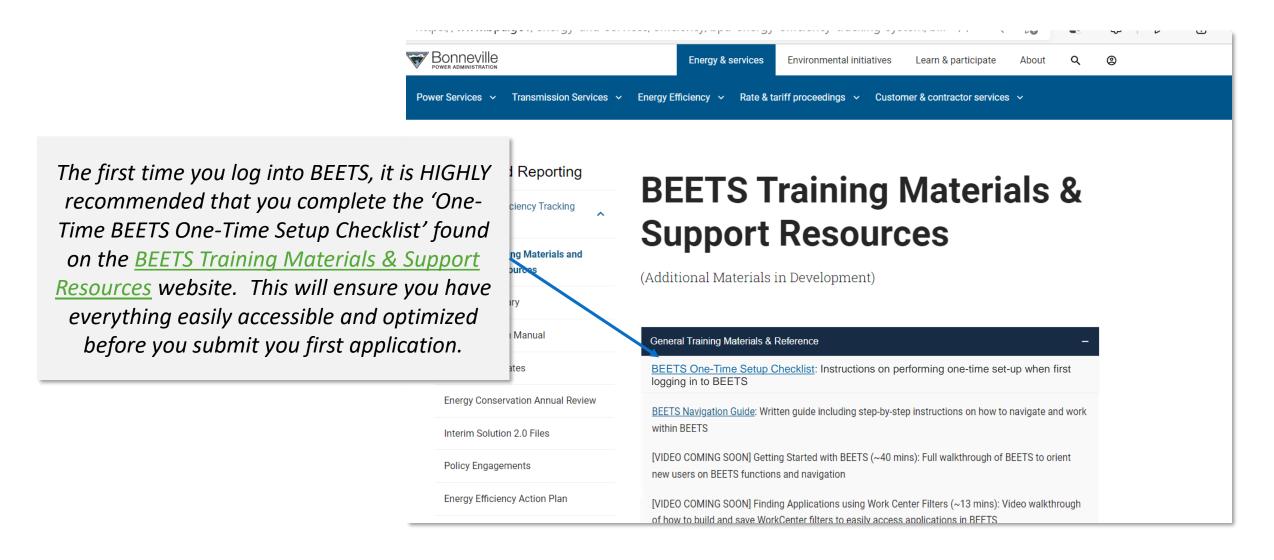

### **Logging In To BEETS**

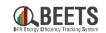

Steps on how to log in to BEETS.

### **Logging In To BEETS:**

- 1. Enter the following URL in your browser: <a href="https://visiondsm.programprocessing.com/">https://visiondsm.programprocessing.com/</a>
  - Bookmark this url for future use.
- 2. Enter your username into the *username field* and click the *Next* button. (B)
  - If you have forgotten your username, contact BPA.
- 3. Enter user password into the *Password* field and click the *Sign In* button to log into your account.
- 4. If you have forgotten your password, click on *Forgot Password?* button and complete requested validation fields; reset instructions will be sent to the registered email address.
- 5. Once you log in, you will be taken to the <u>Dashboard</u> page in BEETS.

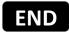

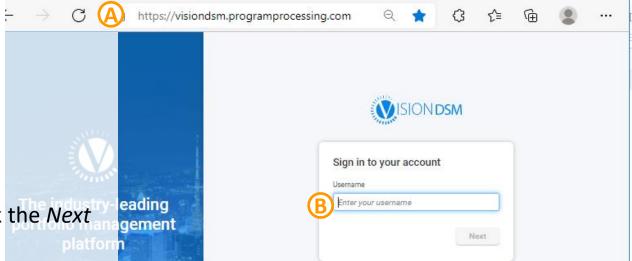

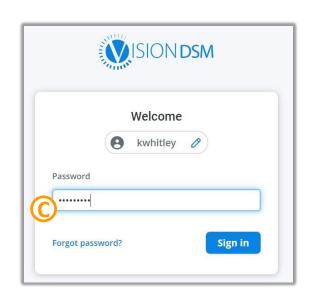

### **Logging Out of BEETS**

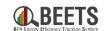

Steps on how to log out of BEETS.

### **Logging Out of BEETS:**

- 1. From the BEETS Home Page, click profile icon in the upper-right hand corner.
- 2. Select *Log Out* from the dropdown.
- 3. You will return to the sign-in screen.

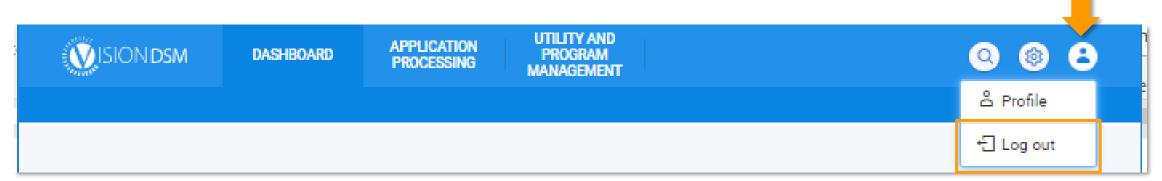

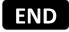

### **Resetting Password**

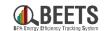

Instructions for resetting your password after you are logged in to BEETS.

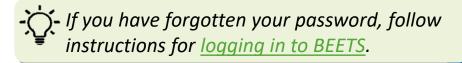

## DASHBOARD APPLICATION PROCESSING PROGRAM MANAGEMENT APPLICATION PROGRAM MANAGEMENT B & Profile Log out

### **Summary of Steps:**

- From BEETS Home Page, click profile icon in the upper-right hand corner. A
- 2. Select *Profile* from the dropdown. B
- 3. Click on CHANGE PASSWORD tab. C
- 4. Complete Old Password and New Password fields.
- 5. Click *Save* at the bottom of the form (E)
- 6. Your new password is now set and should be used the next time you log in.

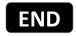

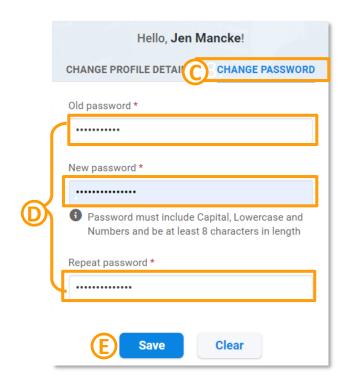

### **Adjusting Profile Settings**

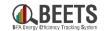

This section tells you how to adjust your profile settings.

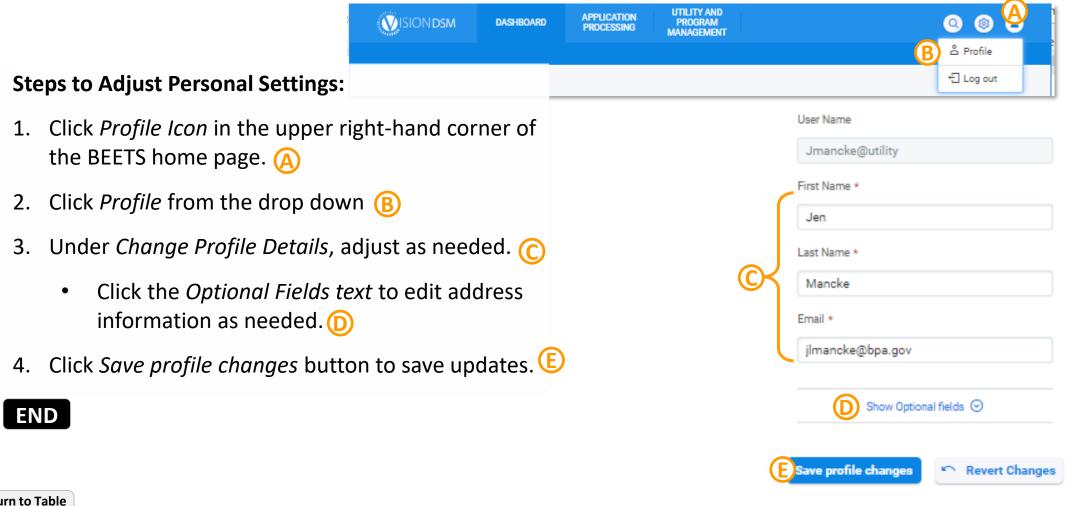

### **BEETS Profile Customization**

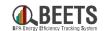

This section tells you how to change the personal 'look and feel' of BEETS. These settings will save the next time you log in.

### **Steps to Change Layout:**

- 1. Click *Gear Icon* in the upper right-hand corner of the BEETS home page.
- 2. The following customization options will appear:
  - LAYOUT: Select 'Full Screen' or 'With Borders' view.
  - FONT SIZE: Select Normal or Large Font
  - THEME MODE: Allows you to choose the normal background or switch to a 'lighter' background view.
  - **COLOR THEMES:** Select from the multiple color theme options to customize your experience.
  - ASK FOR CONFIRMATION WHEN CLOSING ALL OPEN TABS: Enables feature to ask for confirmation before closing a tab, so you don't lose unsaved work
  - ADJUST TIME FOR MY TIME ZONE: Enables feature to show times in the time zone you're working in. \*RECOMMENDED\*

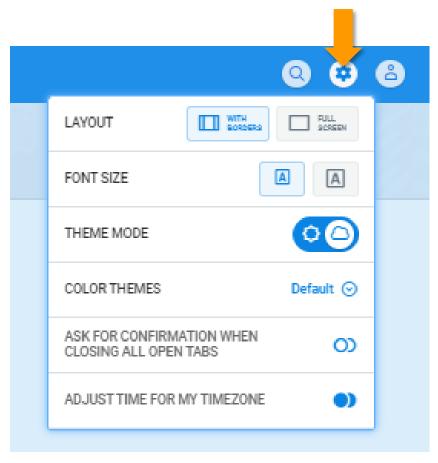

### **Global Navigation Search**

Finding applications using Global Navigation Search

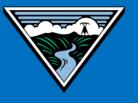

### **Using Global Navigation Search in BEETS (1 of 4)**

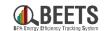

There are multiple ways to find applications in BEETS. This section tells you how to search for items in BEETS using the Global Navigation Search functionality, which is a great way to search broadly across the system.

### **Summary of Steps:**

- 1. Click on the *Search* icon in the top right corner of the BEETS home page. (A)
- 2. The search window will appear. Type or paste search term in keyword field. B
  - The quickest way to find an application is using the 16-digit Application Number (or sometimes called Project #), which is found in all email notifications that are distributed when you need to take action.

Hello,

BPA has returned the project named Air-Source Heat Pumps with PTCS with Project #: VBUEPS1550044720 during compliance review. The reason(s) for this are:

Continued on next page....

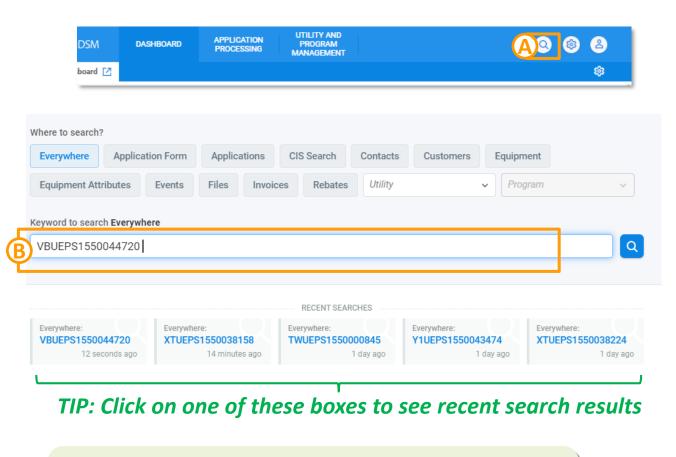

If you know you will want to access the same type of applications on a regular basis, try using <a href="Work center">Work</a>
<a href="Center">Center</a>, which allows you to save your searches.</a>

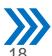

### **Using Global Navigation Search in BEETS (2 of 4)**

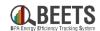

### **Summary of Steps, continued:**

- OPTIONAL: The default is to search across the entire system (i.e. 'Everywhere'). If desired, refine your search results by:
  - Selecting a 'Where to Search' button to limit search results to one area of the system. (C)
  - Selecting a 'Utility' from the drop down to limit search results to one utility only. This will only be relevant to those users who have access to multiple utilities.
- 4. Click on the blue *Search* (E) icon to show search results.

Continued on next page....

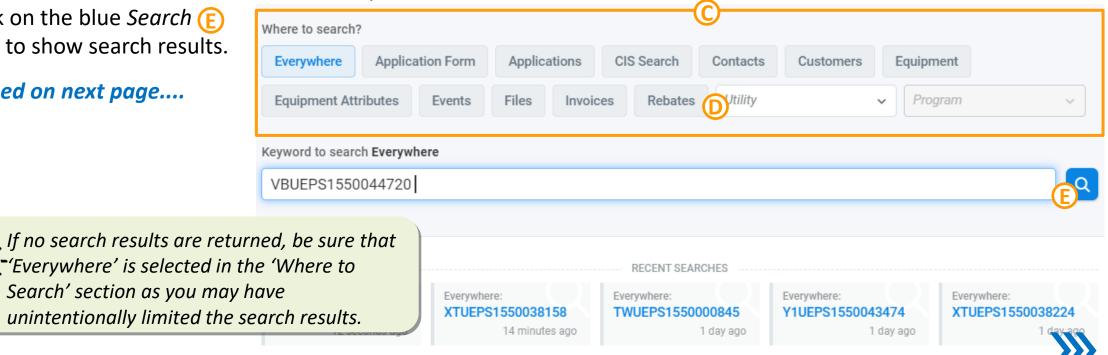

### Using Global Navigation Search in BEETS (3 of 4)

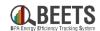

#### **Summary of Steps, continued:**

- Results will then display as shown below. The bolded search results will show you which field in the system your results were found. NOTE: Be sure to review the referenced field name to avoid accessing the wrong result. (F)
- Once you identify the desired result, hover in the upper right corner of result box and an *Open* icon will appear; click on *Open* icon to open the result. (G)
- 7. If needed, click the 'See all results' link at the bottom of the page view to expand your Search results. (H)

### Continued on next page...

If you search 'Everywhere' by Application #, the results will always include at least two search results as the Application # is stored in both the **Application Form and Application** Information data. You can select either to go to that specific application page.

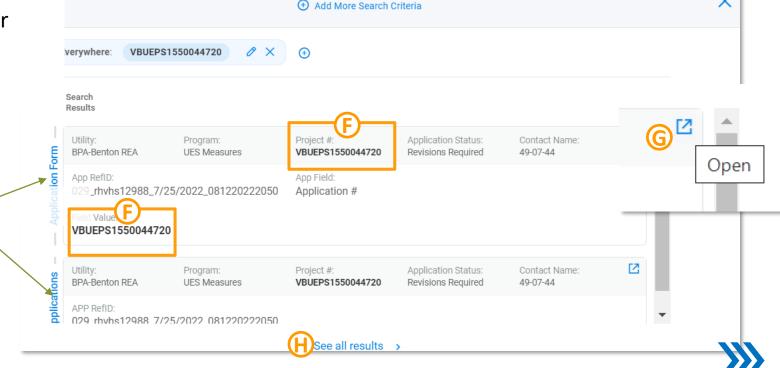

### **Using Global Navigation Search in BEETS (4 of 4)**

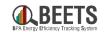

### Summary of Steps, continued:

- 8. The *Application Page* will open.
- 9. To return to your <u>previous search results</u> from *Application Page*, click on the *Search* Icon in the upper right hand corner. ①
- 10. To perform a <u>new search</u> from the *Application Page*, click *X* icon in upper right. (1)
- Payments Contact >

0 Flags 0 Tags 🕑

- 11. The search screen will appear:
  - If you want to perform a new search, be sure to click the X next to the previous results to remove. (K)
  - If you would like to close out of search, click the X in the upper right hand corner.

    One Add More Search Criteria

**END** 

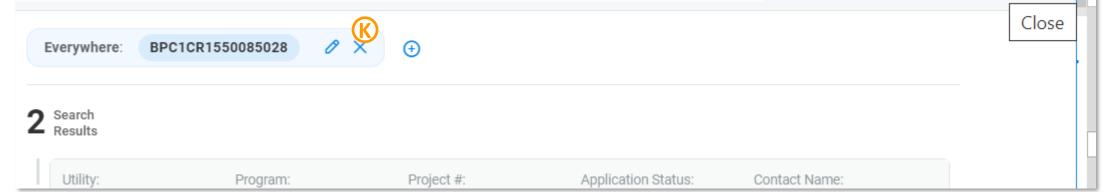

### Page Views and Customizations

Navigating pages and customizing views

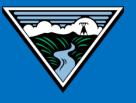

### **Navigating Pages**

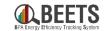

Review guidance below to understand how to navigate page views in BEETS.

#### **Page View Navigation:**

- When a page view is opened in BEETS, a 'breadcrumb' of each page will appear at the bottom of the screen, allowing you to navigate back and forth between pages. (A)
- Click on tab to view or on X icon to close;
   NOTE: one breadcrumb will always remain open.
- Scroll down using the scroll bar on the right to view more results.
- Multiple page results are visible in a vertical side bar; click on page number to move to next page.

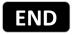

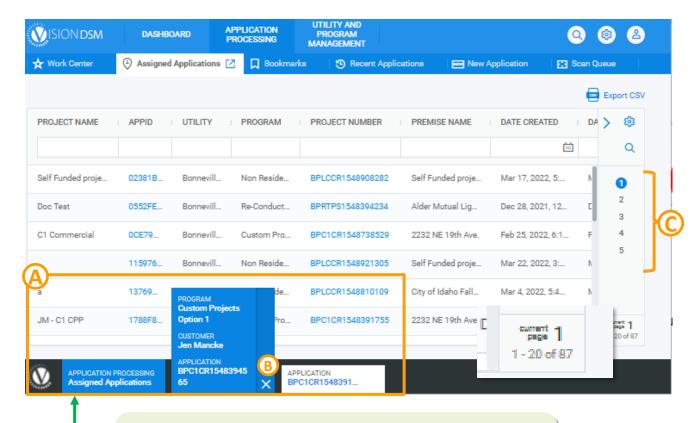

To return to the dashboard, keep on clicking on the leftmost breadcrumb until you return to the home screen.

### **Customizing Columns**

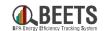

Throughout BEETS, when you see a results grid, you will also see a Gear icon in the upper right-hand corner that indicates you can customize the columns in your view and optimize the display. Which columns are available vary by location in BEETS.

### **Summary of Steps:**

- 1. To configure columns displayed or reorder columns, click on *Gear Icon* to view.
- 2. Click on the column name to toggle between show and or hide column (if unchecked, column is hidden)

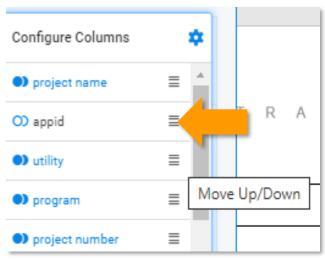

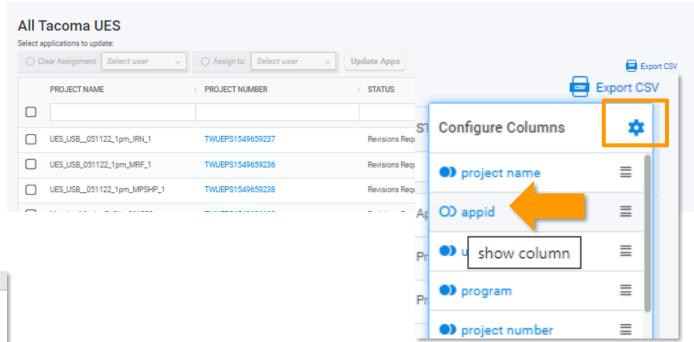

- 3. Hover over the  $\equiv$  icon to the right of the column name and the cursor will turn to a 'hand'.
- 4. Drag and drop to reorder columns.

**END** 

### **Split Screen Functionality (1 of 2)**

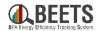

The split screen feature allows you to view two different applications in BEETS on the same screen; this includes the ability to synchronize scrolling on two forms in different windows.

### **Summary of Steps:**

- 1. Open the two applications you would like to view on the same screen; an application tab will open for each at the bottom of the screen.
- 2. Click on one of the application tabs to open. (B)
- 3. Click on the *Split Screen icon* in the upper right hand corner activate split screen.
- Click on the other application tab at the bottom; you will now see both windows on the screen the applications tabs will be linked.

**Continued on next page...** 

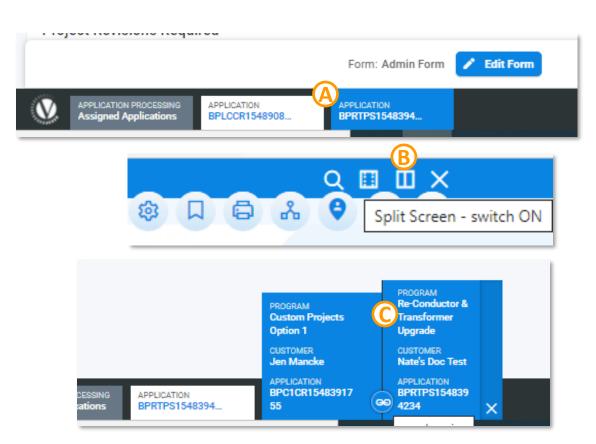

### **Split Screen Functionality (2 of 2)**

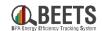

### **Summary of Steps, continued:**

- 5. To synchronize scrolling, click on the *Forms* tab in both windows.
- 6. Click on the icon between the two application tabs to scroll both Forms in a synchronized manner.
  - Click the icon again to remove the synchronization.
- 7. To remove the split screen view, click on the *X* icon at the bottom right, the application on the left will close.

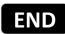

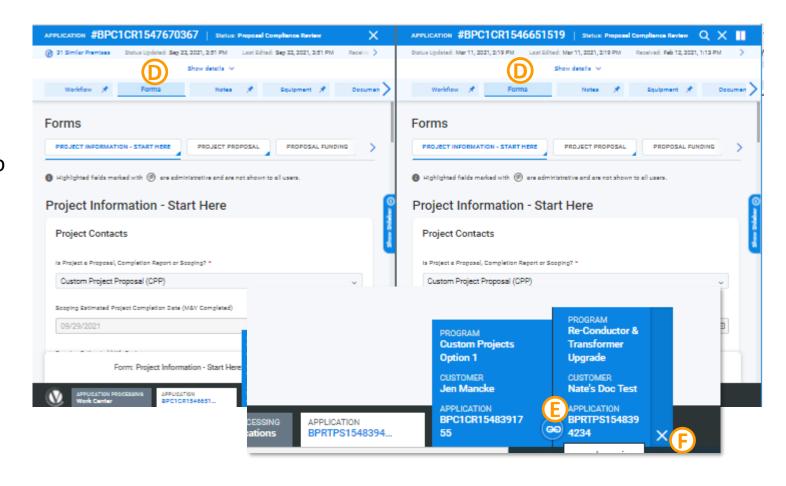

### Dashboards

Viewing customizable reports and widgets on the BEETS home page

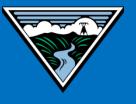

### **BEETS Dashboard Overview**

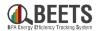

BEETS includes a **dashboard reporting feature** that allows utilities to access updated data around energy-efficiency application status, budgets, and invoice payments. The dashboard screen across users may look different as this screen can be customized to individual preferences.

#### **Benefits:**

- Data updated daily
- Allows utilities to analyze performance at a glance
- Customizable Users can select from many pre-built reporting "Widgets" that can be displayed on the same or multiple dashboards; order and sizing can be adjusted to users preference
- Programs & applications can be bookmarked for quick and easy access.

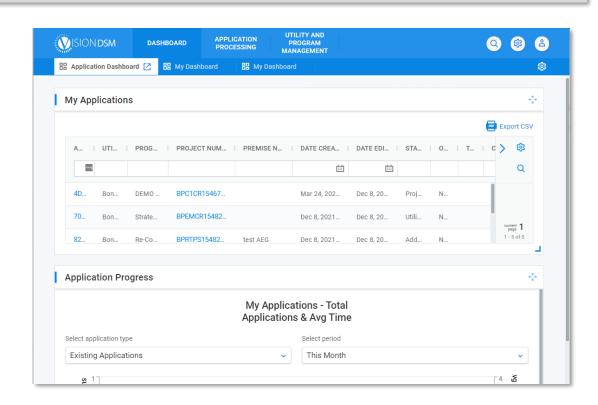

# Dashboards: Dashboard Setup

### **Dashboard Widget Options**

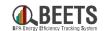

There are many dashboard widgets, or components designed to facilitate access to the most used functions, that are available to users within the BEETS system. Customers can determine which widgets are always accessible on their Dashboards when they log into BEETS.

### **Required Dashboard Widgets\*:**

Application Bulk Uploader (Customers Only): Widget required to submit applications via bulk upload

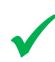

- Budget & Savings Dashboard (PowerBI Report): Summary of utility budgets and savings data; reference to verify budget before invoicing. See Invoicing and Performance Payment Guide for details.
- Invoice Dashboard (Paginated Report): Summary of invoice details; See Invoicing and Performance Payment Guide for details.

### Widgets that may be helpful (based on user preference):

- Application Summary: List of applications by program and status
- Bookmarked Applications: List of all bookmarked applications

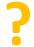

- **Bookmarked Programs:** List of bookmarked programs
- **Bookmarked Utilities:** List of bookmarked utilities (most helpful if you work with multiple utilities)
- **Recent Apps:** List of applications you personally have recently accessed

### Widgets to Ignore (i.e. not relevant to BPA):

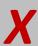

- Application Activity Graph
- Assigned Apps
- Bookmarked Contact Invoices
- Bookmarked Utility Contracts
- Scanned Apps
- Text

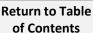

### **Adding a BEETS Dashboard**

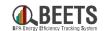

Guidance for adding your personal BEETS dashboard(s) to the home page when you log in.

### **Summary of Steps:**

- 1. From the *Dashboard* tab on the BEETS home page, click on the white *Gear* icon in the upper righthand corner.
- 2. Click on Add Dashboard. B
- Type in Name field to create unique dashboard name.
- 4. Click on Add Widget. D
- 5. Select report from Widget Type dropdown. (E)
- 6. If desired, click *Add Widget* again to add an additional widget to the same dashboard.
- 7. Click *Save* button; your Dashboard will now be visible on the Dashboard tabs at top of screen.

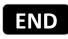

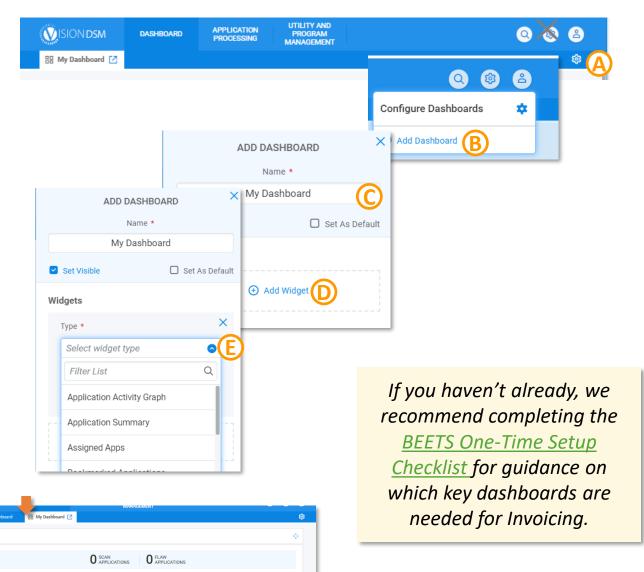

My Applications - Total

### **Customizations of BEETS Dashboards**

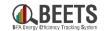

Dashboards provide easy access to the relevant information in fewer 'clicks'. BEETS allows users to customize the home page display after log in. These personalized dashboard views can be created with one or more sections (or 'Panels') to display programs, applications, and/or functionality in a single page view.

**Configuration Options:** From the dashboard home page, click on the white *Gear* icon in the upper right hand corner to see configuration options.

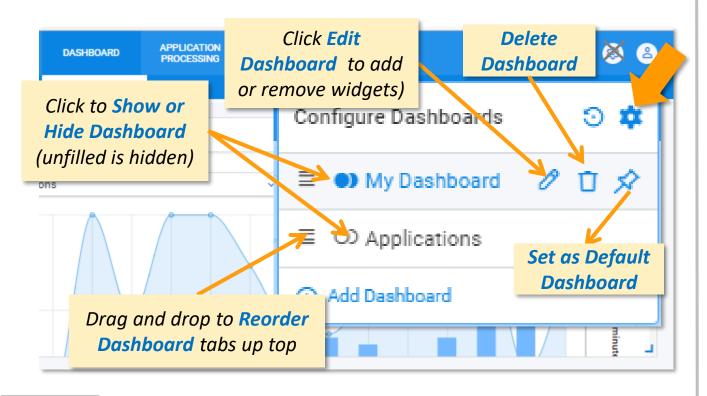

Move or Resize Dashboard Panels: From the dashboard home page, you will see the options below for each panel displayed.

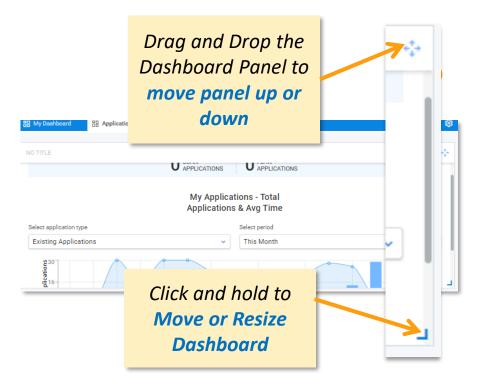

### Adding Bulk Uploader Widget to Dashboard (also covered in BEETS One-Time Setup Checklist)

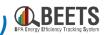

Configure Dashboards

(+) Add Dashboard

Follow the steps below to perform the <u>one-time process</u> of adding the bulk upload widget to your BEETS Dashboard. This must be completed before you can upload a template into the system. NOTE: If you do not see this option available, it is likely a permissions setting that needs to be applied. Please contact your EER for assistance.

### Summary of Steps:1. From the Dashboard tab, click on t

- From the Dashboard tab, click on the Gear icon in the upper right hand corner and a Configure Dashboards screen will appear. A
- 2. Click on Add Dashboard. (B)
- 3. A new screen will appear, click on Add Widget.
- 4. Select *Application Bulk Uploader* from the drop down list.
- 5. If desired, add a custom title reference in the Title field.  $oxed{\mathbb{E}}$
- 6. Click the Save button at the bottom.
- 7. You will be returned to the Dashboard screen, and the Application Bulk Uploader widget will now be visible and ready upload your program template(s)

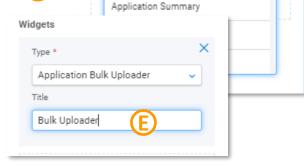

DASHBOARD

Widgets

Type \*

Select widget type

Application Activity Graph

Application Bulk Uploader

**(D)** 

Filter List

PROCESSING

ADD DASHBOARD

Name \*
My Dashboard

Add Widget

☐ Set As Default

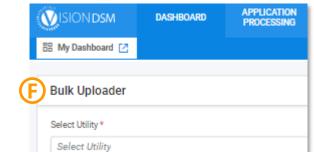

END

See 'Application Entry via BEETS Upload Template' for instructions on how to upload.

### **Application Entry**

Creating applications in BEETS

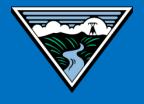

### **Types of Application Entry in BEETS**

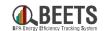

There are two ways to enter applications in BEETS. The entry method varies depending on the program type and must be followed to ensure application is processed properly:

|                                    | Bulk Upload  | Manual Entry |
|------------------------------------|--------------|--------------|
| UES Measures                       | ✓            |              |
| Non-Residential Lighting Program   | $\checkmark$ |              |
| Custom Projects Option 2 (C2)      | $\checkmark$ |              |
| Non-Reportable Program             | $\checkmark$ |              |
| BPA Managed Programs (BPA ONLY)    | $\checkmark$ |              |
| Custom Projects Option 1 (C1)      |              | $\checkmark$ |
| Custom Programs                    |              | $\checkmark$ |
| Small Compressed Air (SCA)         |              | $\checkmark$ |
| Energy Project Manager (EPM)       |              | $\checkmark$ |
| Strategic Energy Management (SEM)  |              | $\checkmark$ |
| Re-Conductor & Transformer Upgrade |              | $\checkmark$ |
| Performance Payments               |              | ✓            |

For **Bulk Upload Programs**, application entry <u>must</u> be done through the Bulk Upload Template and <u>should not</u> be manually entered directly in the system. If this entry guidance is not followed, the workflow may not work properly.

### **Step by Step Instructions:**

- Instructions for Entry via Bulk
   Upload Template
- Instructions for Manual Entry via 'New Application' button

## **Application Entry: Application Entry via Bulk Upload**

# **Application Entry via BEETS Bulk Upload Templates (1 of 3)**

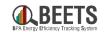

<u>UES, Non-Residential Lighting, Custom Projects Option 2, BPA Managed and Non-Reportable program applications</u> must be entered via template and uploaded into BEETS using the <u>bulk uploader widget</u>.

#### **Summary of Steps:**

- 1. Once you have completed the BEETS Upload Template for specific program, log into <u>BEETS</u>.
- 2. You will be directed to the *Dashboard* screen (or click on the *Dashboard* tab if you're already in the system). (A)
- 3. From the <u>Bulk Uploader widget</u> (or whatever you named it), select the appropriate *Utility* and *Program* from the drop downs. B
- 4. A Select File section will appear. Click browse or Drop a file to attach to add the template to the system.

Continued on next page....

#### **-**;∴SOME IMPORTANT THINGS TO NOTE:

- Once in the system, each line item will be split into a separate 'application' in BEETS and will process independently.
- Upon upload, you will not immediately see your data in BEETS as data is updated in the system; see <a href="here">here</a> for timing information.

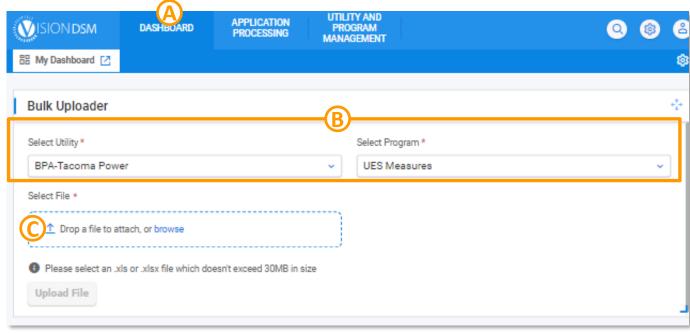

# **Application Entry via BEETS Upload Templates (2 of 3)**

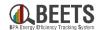

#### **Summary of Steps, continued:**

- 5. The file name will appear in the section indicating it is ready for upload. (D)
- 6. Click on the *Upload File* button (which will now be blue).
- 7. The confirmation screen below will appear; do not re-upload if you receive this confirmation as it may result in duplicate applications in the system.

**Continued on next page....** 

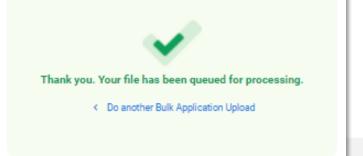

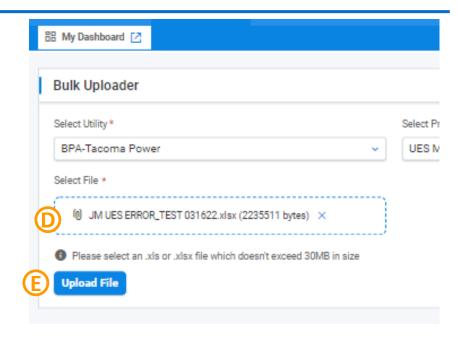

If you receive the 'File Upload
Failed' error, you may have
attempted to upload a duplicate
file. If truly not a duplicate, try
changing the upload file name
and re-uploading.

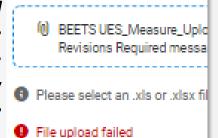

Select File \*

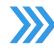

# **Application Entry via BEETS Upload Templates (3 of 3)**

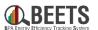

#### **Summary of Steps, continued:**

- 8. Applications are loaded into BEETS in batches and <u>are not immediately viewable in BEETS upon load;</u> timing on how soon applications will be viewable in the system varies by program.
  - **UES, C2, Non-Reportable and BPA Managed**: loaded 3 4 x per day (recommend you check back the next day); Click <u>here</u> for exact timing.
  - Non-Residential Lighting Calculators: can take 2 3 business days to load; email notification will be sent (pending)
- 9. After the data is loaded into BEETS, an application is created and viewable in BEETS. Follow instructions <a href="here">here</a> on how to find and access the application.
  - If there are no issues, the application will proceed to BPA for **COMPLIANCE REVIEW**. No further action is needed at this time. F
  - If revisions are required, you will receive an email notification indicating changes are need, and your application will move to <u>REVISIONS REQUIRED</u> status; log in to BEETS to correct.

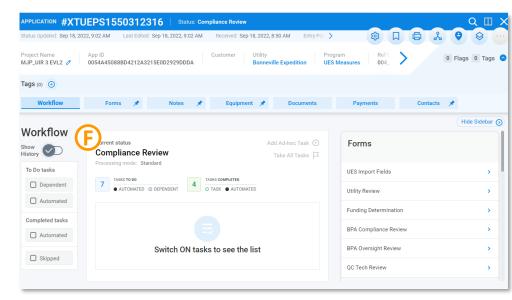

# **Application Entry: Application Entry via Manual Entry**

# Manual Application Entry via 'New Application' Button (1 of 4)

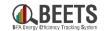

Scan Queue

<u>Custom Projects Option 1 (C1), Energy Project Managemer (EPM), Custom Programs, Strategic Energy Management (SEM), Small Compressed Air (SCA), Re-conductor and Transformer Upgrade (RT), and Performance Payments must all be manually entered via the 'New Application' button accessed from the Application Processing tab.</u>

#### **Summary of Steps:**

- 1. Once you Log In to BEETS, click on *Application Processing* tab and click the 'New Application' tab.
- 2. Select your Utility from the 'Select Utility' dropdown. NOTE: Due to system requirements, all Utilities in BEETS start with the "BPA-" prefix.

Click on 'Continue with Creation' button to create new application.

- 3. Select the appropriate Program from the 'Select Program' dropdown.
- 4. Select option that includes "Start Here" 'from the 'Select Application Form' dropdown. You must select the option that includes "Start Here" every time you use this manual entry methor to ensure the application is processed correctly. ©

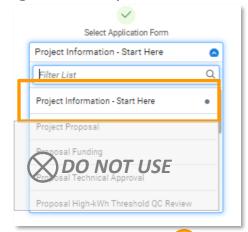

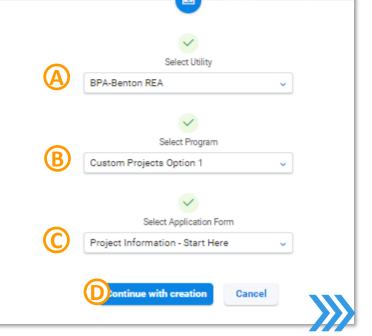

New Application [2]

Create New Application

**UTILITY AND** 

PROGRAM

MANAGEMENT

Recent Applications

APPLICATION

PROCESSING

Bookmarks

Continued on Next Page....

# Manual Application Entry via 'New Application' Button (2 of 4)

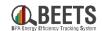

#### **Summary of Steps, continued:**

- Complete *Customer Search* section:
  - Enter First Name/Last Name

First Name \*

- Click 'Search Customer' button. (F)
- If <u>no customer name is found</u>, a new customer will be created. (G)
- If a single customer name is found, the customer will be linked to the application (click 'Unlink' to create a new customer instead)

Last Name Mancke Jen This customer will be linked to this application. Unlink if you want to create a new customer instead.

- If multiple customer records are found, click the below button and a 'Select Customer Screen' with appear. (H)
- Hover over the record and click the plus symbol to add customer to the application.

**Continued on Next Page....** 

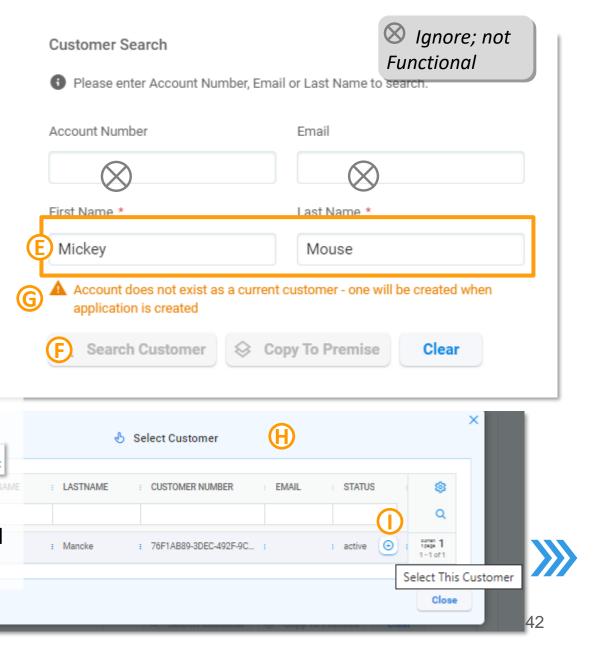

# Manual Application Entry via 'New Application' Button (3 of 4)

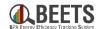

#### **Summary of Steps, continued:**

7. Scroll down. Complete the *Project Information* – *Start Here* section; minimal information is completed at this point; fields marked with a red asterisk \* are required and must be completed to proceed. ①

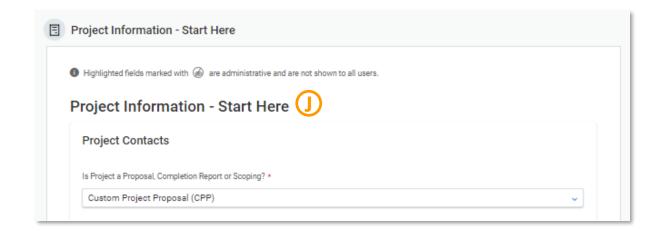

8. Scroll down. If desired, click 'Add Equipment' (i.e. Measures), and/or 'Upload Files' buttons, but you will have the opportunity to provide this information later in the process.

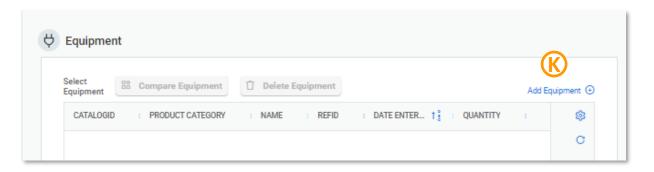

Continued on Next Page....

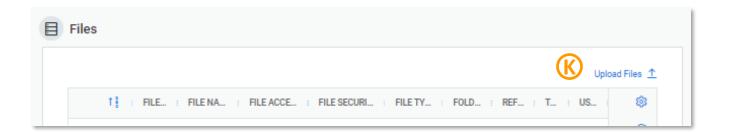

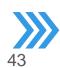

# Manual Application Entry via 'New Application' Button (4 of 4)

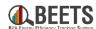

#### **Summary of Steps, continued:**

- 9. Once all information is provided and all required fields are complete, scroll to the bottom of the application.
- 10. Click 'Create New Application' button.

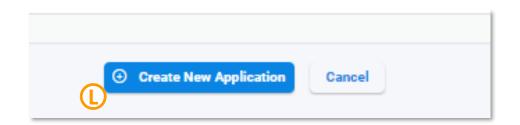

- 11. An 'Application Created' confirmation screen will appear:
  - Click on 'Open Application' to view application data. You will be taken to the <u>Application</u>
    Page, or 
    Or 
    Output
    Description
    Output
    Description
    Description
    Description
    Description
    Description
    Description
    Description
    Description
    Description
    Description
    Description
    Description
    Description
    Description
    Description
    Description
    Description
    Description
    Description
    Description
    Description
    Description
    Description
    Description
    Description
    Description
    Description
    Description
    Description
    Description
    Description
    Description
    Description
    Description
    Description
    Description
    Description
    Description
    Description
    Description
    Description
    Description
    Description
    Description
    Description
    Description
    Description
    Description
    Description
    Description
    Description
    Description
    Description
    Description
    Description
    Description
    Description
    Description
    Description
    Description
    Description
    Description
    Description
    Description
    Description
    Description
    Description
    Description
    Description
    Description
    Description
    Description
    Description
    Description
    Description
    Description
    Description
    Description
    Description
    Description
    Description
    Description
    Description
    Description
    Description
    Description
    Description
    Description
    Description
    Description
    Description
    Description
    Description
    Description
    Description
    Description
    Description
    Description
  - Click on 'Create Another New Application' to start a new application.

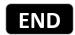

Return to Table of Contents

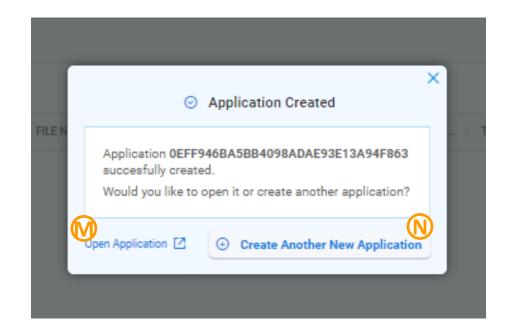

To learn how to find your application at a later time, reference the <u>Application Processing</u> section of this guide.

# **Application Processing**

Finding, viewing, and processing applications

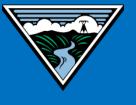

# **Application Processing Home Page**

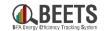

The Application Processing page provides access to features allowing you to view and process applications through BEETS. This can be accessed by clicking on the Application Processing tab from the BEETS home page.

#### **Application Processing Options:**

- Click on Work Center to build and save personalized application filters
- Click on Bookmarks to view applications you have bookmarked for easy access
- Click on Recent Applications to view applications you personally have recently opened
- Click on New Application to start a new application. <u>NOTE: This option should only</u> <u>be used for programs NOT requiring Bulk</u> Upload Submittal.

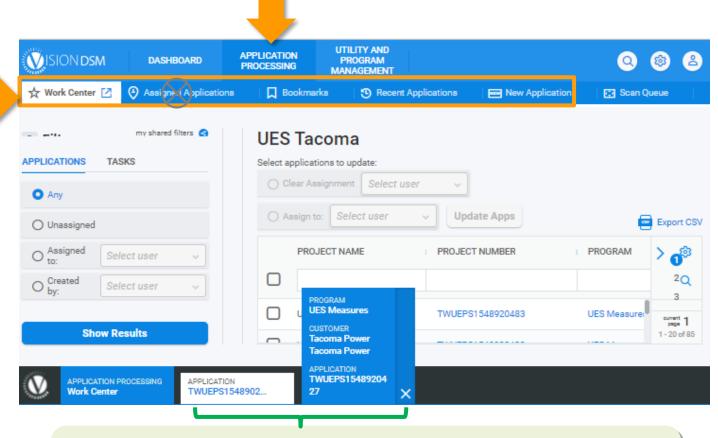

Every time you open a new application, a 'breadcrumb' will be created at bottom for easy access to multiple applications. Click on tab to open application or **X** to close.

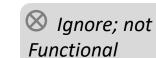

# **Application Processing:**Work Center Filters

# **Work Center: Finding Applications via Work Center Filters**

of Contents

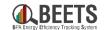

Work Center is a feature within BEETS that allows users to easily build and save filters to find and access subsets of applications. Some key features are listed below. Continue onto the next pages for more detailed instructions on how to use Work Center.

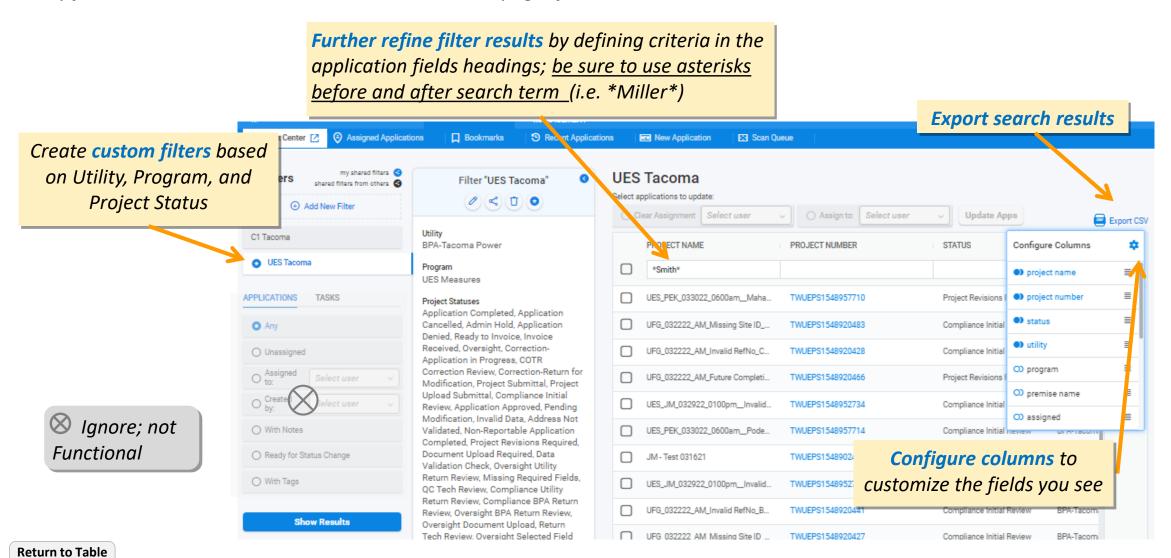

# Work Center: Adding a New Work Center Filter (1 of 2)

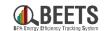

Work Center allows users to create custom application filters based on Utility, Program, and Project Status. These filters will be saved in your account for future use.

#### **Summary of Steps:**

- 1. From BEETS home page, click on *Application Processing* tab; you will automatically be taken to *Work Center*.
- 2. Click Add New Filter text. (B)
- 3. Select the desired *Utility, Program, and* C *Project Status* from the drop down menus.
- 5. Click *Create Filter* button at bottom. 🕒

Continued on next page....

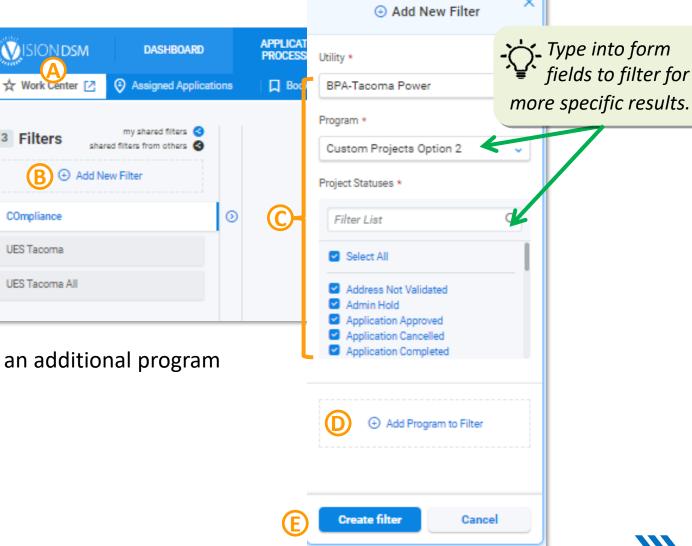

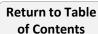

# Work Center: Adding a New Work Center Filter (2 of 2)

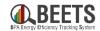

#### **Summary of Steps, continued:**

6. Enter the Filter Name when prompted, and click the Save button.

- 7. You will now see your filter show up on the left under the Work Center tab each time you log in. (F)
- Click Show Results button on bottom left to see results. G

END

after creation, try zooming out using the Ctrl + Minus (-) keyboard shortcuts for a better view.

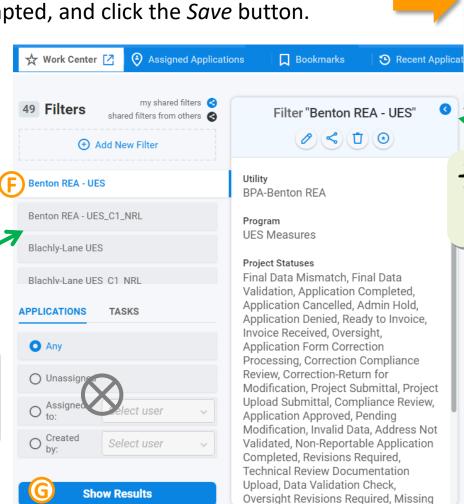

filter details from view and expand the search results window.

Create Filter

Cancel

Filter Name \*

Ignore; not Functional

# **Work Center: Filter Options**

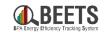

Bookmarks

Show Filter Details

See below for options available to customize the Work Center filters you created.

#### **Steps to access Work Center Filter Options.**

- 1. From the Work Center page, click on the filter you would like to edit or delete.
- 2. Click on the 🔍 symbol to *Show Filter Details*.
- A
- 3. You will now have the following options to adjust existing filters:  $oldsymbol{\mathbb{B}}$ 
  - **Edit Filter:** Edit existing filters (see next page for instructions)
  - Share titer: Ignore, not functional
  - Delete Filter: Permanently remove filters.
  - Set as Starting Page: Filter will automatically show when you access Work Center.

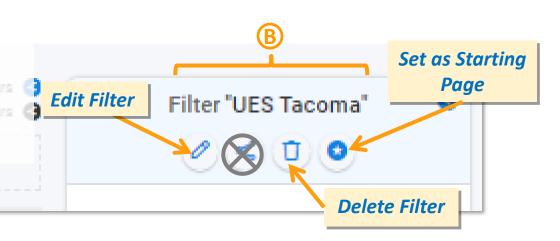

Add New Filter

**VISION DSM** 

2 Filters

C1 Tacoma

UES Tacoma

DASHBOARD

Assigned Applications

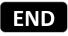

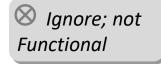

### **Work Center: Editing Filters**

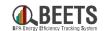

See below for how to edit Work Center Filters you created.

#### **Steps for Editing Filters:**

- 1. From the Work Center page, click on the filter you would like to edit.
- 2. If filter details are not showing, click on the symbol to expand details.
- 3. Click on the symbol to Edit Filter. (B)
- 4. Make changes to filter as desired, click the *Save* button when complete.
- 5. A *Save Filter* form will appear; adjust Filter Name (if desired). C
- 6. Select "Save as new filter" to keep previous filter, or "Update existing filter" to overwrite.
- 7. Click *Save*; your filter changes will remain the next time you use it.

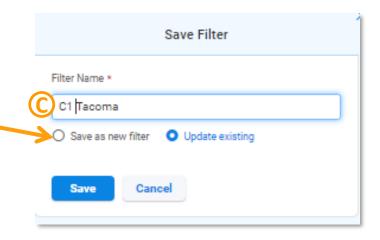

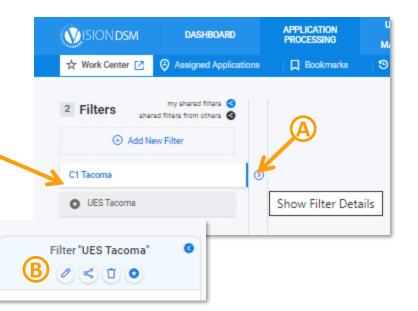

# **Work Center: Showing Filter Results**

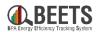

After adding creating a filter in Work Center, which is accessible from the Application Tab in BEETS, follow the steps below and show and refine results to easily access applications.

#### **Summary of Steps:**

- From the Work Center screen, click on the Filter you would like to run. (A)
- How to Customize Work Center View
- Click the Show Results button on the bottom left. (B)
- You will now see the filter results to the right. (C)
- Click on *Project Number* to open application.

**END** 

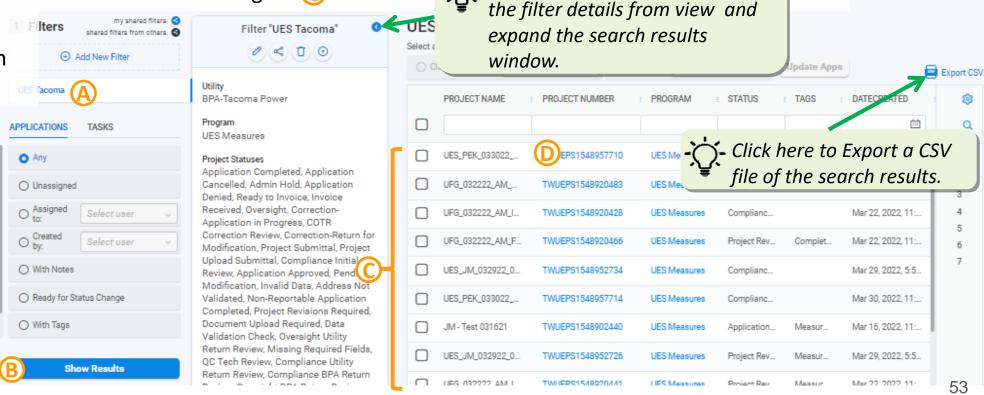

Also Helpful:

Click on the blue < icon to hide</p>

How to Refine Work Center Results

### **Work Center: Refining Results**

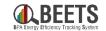

Learn how to refine your search results in Work Center, which is accessible in the Application Processing tab in BEETS.

#### **Summary of Steps:**

of Contents

- Enter exact search terms in the header fields, or, (A)
- !! IMPORTANT!! Utilize asterisks before and after the search term to broaden search to include results that contain (not just match) the search term. (i.e. \*Miller\* will expand search to include any results that contain Miller in that field).
- Press *Enter* key on your keyboard to refine results.
- Click on *Project Number* to go to the application page. C

If you do not see Project Number in your search result screen, go here to learn how to add columns to your view.

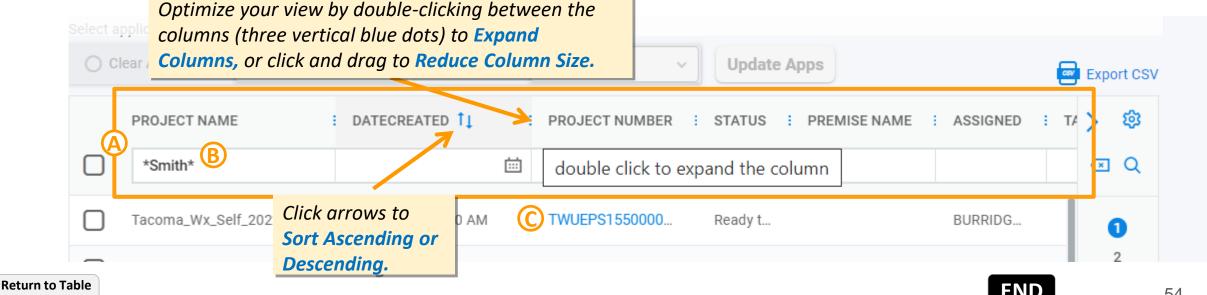

# **Work Center: Customizing View (1 of 2)**

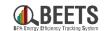

Options to customize your view in Work Center, which is accessible in the Application Processing tab in BEETS.

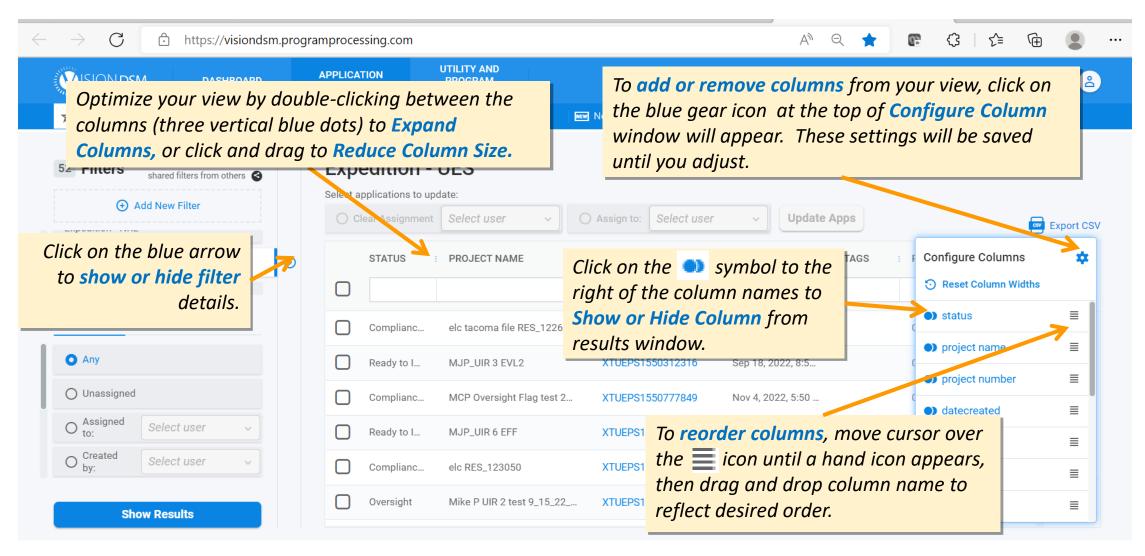

# **Work Center: Customizing View (2 of 2)**

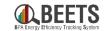

See below for some recommended columns that contain helpful application identifiers.

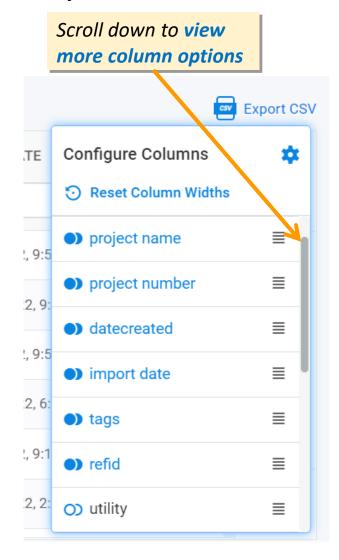

#### **Some Key Recommended Columns:**

- **status:** application Workflow status (i.e. where the application is in the process)
- project name: user created identifier provided at application entry
- project number: system-generated unique identifier (aka application number)
- datecreated: date and time application was entered into BEETS
- **import date:** for bulk upload programs, contains date and time the import was picked up by the system
- tags: for bulk upload programs (i.e. UES), contains information around revision needed
- **refid:** for UES applications, unique system generated ID containing the following information:

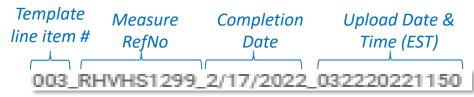

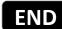

# **Application Processing: Application Page Navigation & Customization**

### **Application Page Navigation**

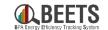

When you open an application, you will be taken to a landing page specific to that particular application. This is where you can navigate around application data, check status, and complete tasks required to move the application forward. The page is segmented into multiple sections. The next few pages dive deeper into how to customize your views and work with applications in BEETS.

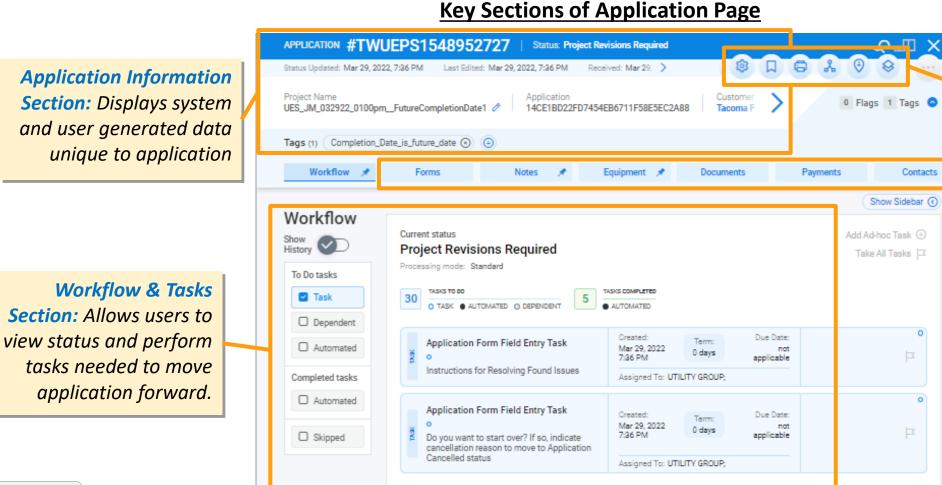

Application Page
Options: Lets users
customize page
and bookmark,
print, share, or
copy application.

#### **Application Data Tabs:**

Help you navigate to application data including Forms, Notes, Equipment, and Documents

Return to Table of Contents

# **Customizing Your Application Page (1 of 2)**

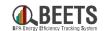

As with many screens in BEETS, the Application Page is highly customizable. See below how to optimize your view.

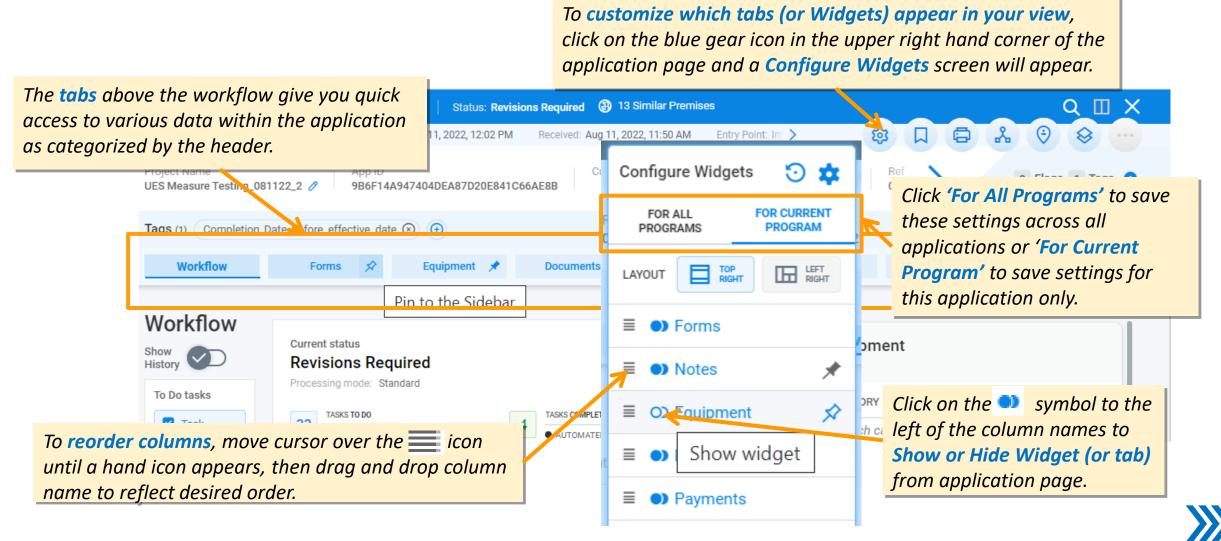

# **Customizing Your Application Page (2 of 2)**

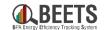

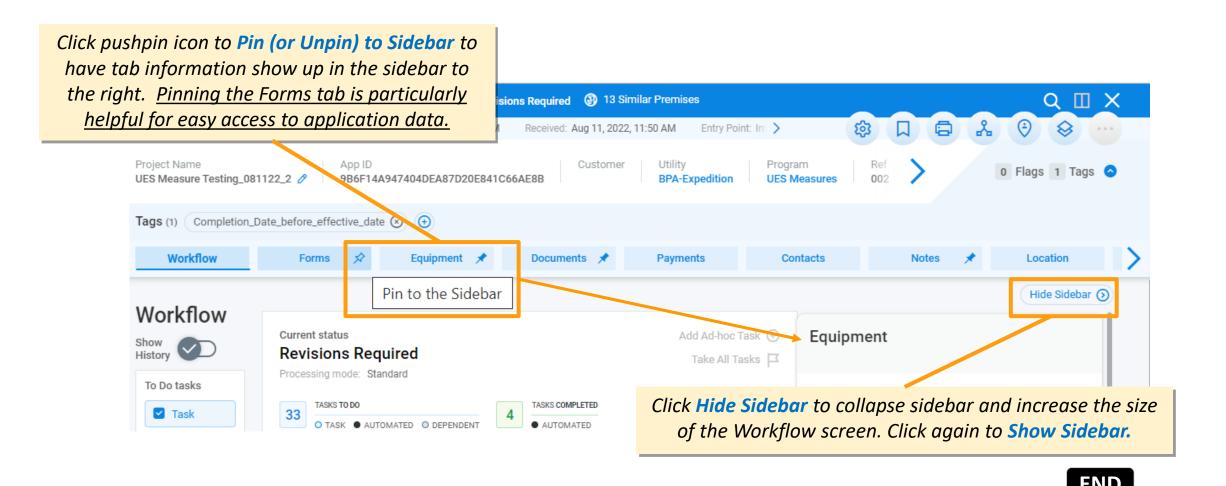

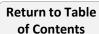

# **Application Page: Application Information Section**

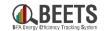

The Application Inform section is at the top of every application page and contains unique application identification data. about the application. Snapshot to show where on the page the guide is referencing **Application Number** is the unique identifier assigned by the system to this application only. This field is the best way to search for your application. Time stamps show -Click > to see date and time of key more data. application actions\* APPLICATION #TWUEPS1548920424 Status: Project Revisions Required 19 Similar Premises Status Updated: Mar 22, 2022, 12:41 PM Received: Mar 22, 2022, 11:50 AM Entry Point: Imported Ignore this application Ref ID Program number, less helpful UFG\_032222\_AM\_Invalid RefNo\_MANCKE 003 RHVHS1299 2/1 coma Power than the one above. Tags (1) Measure\_RefNo\_invalid (x) For <u>UES applications</u>, the unique system generated **Ref ID** Forms **Project Name** is the customizable name has some useful information to help relate the application assigned by the back to the upload: **Tags** will note any user during *Template* **Upload Date &** Measure Completion revisions required line item # RefNo Time (EST) application entry. Date 003 RHVHS1299 2/17/2022 032220221150

# **Application Processing: Completing Tasks and Workflow Steps**

# **Application Page Workflow Overview**

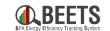

The Workflow and Tasks section allows users to check the status of their application and to perform all essential tasks required to move the application forward. Key elements are noted below.

- See **Workflow Status Reference Guide** on the <u>BEETS Training</u> <u>Materials page</u> for more guidance on Workflow status and owners

Snapshot to show where on the page the guide is referencing

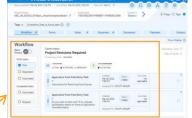

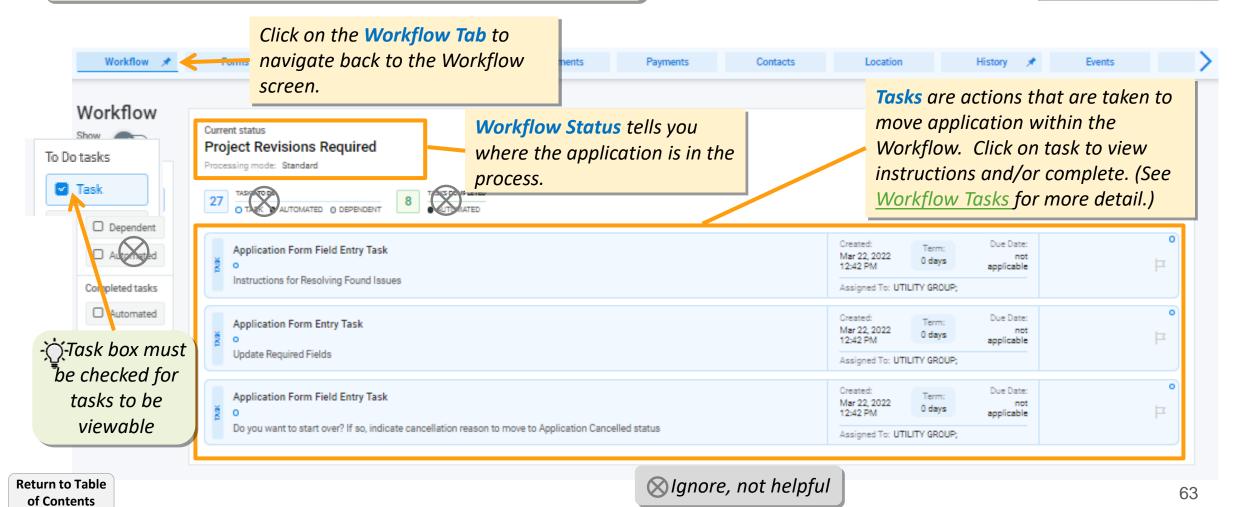

# **Application Page Workflow: Task Navigation**

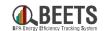

Tasks are assigned to users or user groups when actions are needed to move the application forward. See below for details on what information is included in the Task.

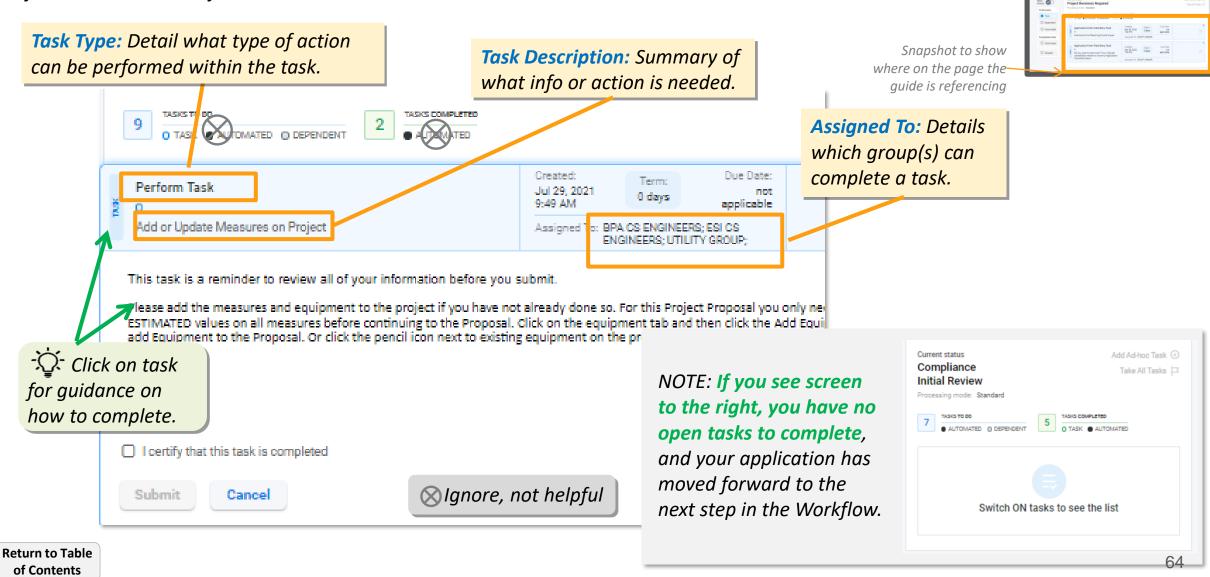

# **Application Page Workflow: Task Types**

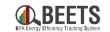

Tasks types indicate what type of action can be performed within the task. Knowing these is helpful in determining if actions can be performed in the Workflow screen, or if user needs to go to another part of the application to complete.

#### **Common Task Types (FOR REFERENCE ONLY):**

- 1. Application Form Field Entry Tasks: Tasks provide guidance on what action needs to be taken, but users will need to leave the Workflow screen to complete.
- **2.** Application Form Entry Tasks: Tasks with pop-up forms that allow you to perform actions in Workflow window.
- **3.** Perform Tasks: Tasks in which you confirm that all required information has been provided. Click on task to certify, submit, and move forward to the next step.
- **4. Document Upload Task:** Assigned when documents are needed. Click on task and an document upload screen will appear.

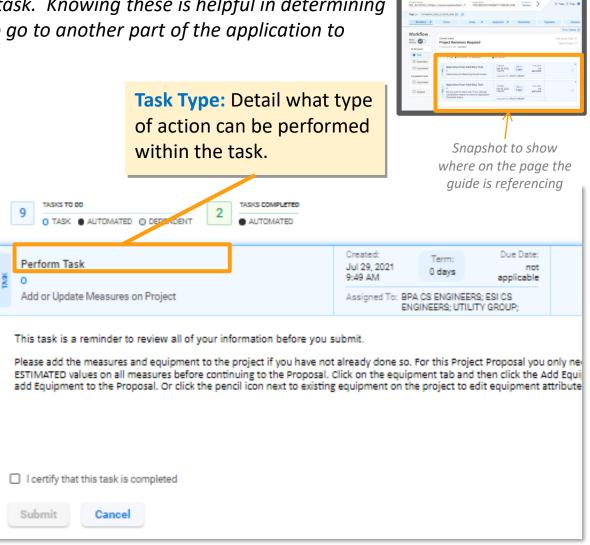

# **Application Page Workflow: Completing Tasks**

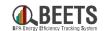

Snapshot to show where on the page the Users must complete assigned tasks to move the application forward in the Workflow. quide is referencing If you have multiple tasks in **Summary of Steps to Complete Tasks:** your Workflow, work through them Click on first task in Workflow. (A) from top to bottom as some are Tags (2) Completion\_Date\_is\_future\_ dependent tasks and may not be If *instructions* appear, review and complete action(s) needed. as requested. (B) Due Date: 9:02 AM Instructions for Resolving Found Issues Assigned To: UTILITY GROUP; UTILITY NO-3. If a form appears, complete inputs as requested from the Workflow screen. 4. Once complete, from the *Workflow* screen, click on Utility Review the task again, and click *Save* to close task. (C) System Identified Issues The Workflow engine will run and a green Invalid Future Completion Date - To correct, find the task following this instruction to edit and populate the Completion Date to a confirmation notice will appear at the bottom of the date in the past. **NOTE:** If you see screen screen; the task will disappear if complete. to the right, you have no open tasks to complete, Task successfully updated and your application has

progressed to the next

step in the Workflow.

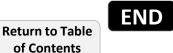

# **Application Processing:**Viewing & Editing Application Data

### **Application Page: Accessing Application Data via the Forms Tab**

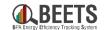

Application data is stored in 'Forms' in BEETS. These forms vary by program and can only be edited by the user group that is assigned to that specific Form (i.e. Utility, COTR, QC Engineer, etc.) See <u>Common Form Types</u> on next page for more information on owner and purpose of common Forms.

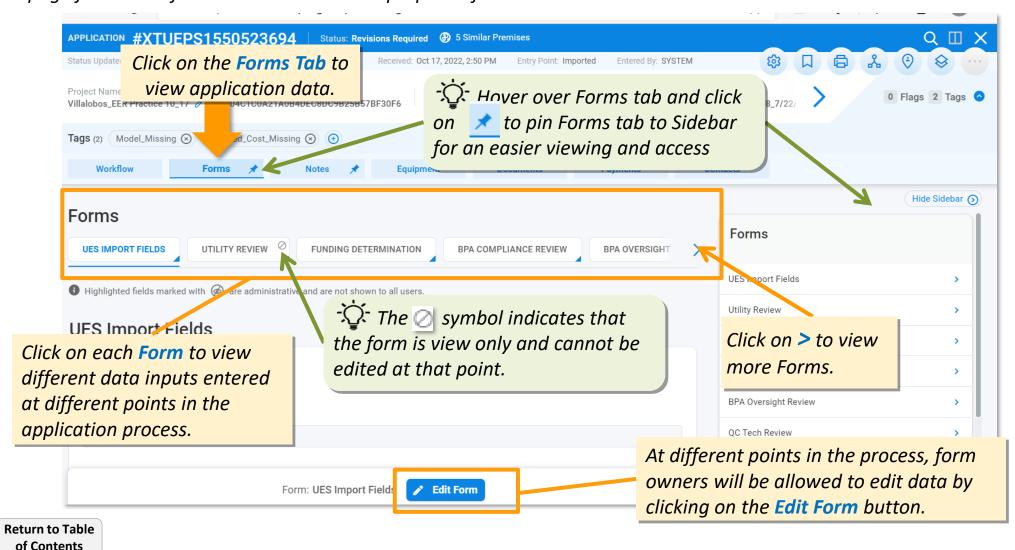

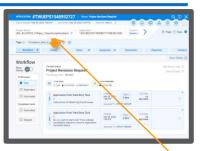

Snapshot to show where on the page the guide is referencing

# **Application Page: Common Form Types (1 of 2)**

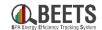

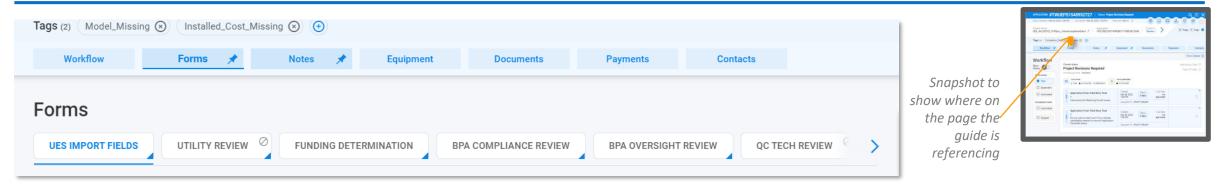

Some common 'Forms' are described below. The Form names vary slightly by program but generally follow a common naming convention:

- Import Fields Forms (i.e. UES, LC): Contains a majority of the <u>descriptive application data</u> submitted by utility via <u>bulk upload</u> including project name, completion date, address, etc. <u>OR</u>
- 'Start Here' Forms (i.e. Project Information Start Here): Contain a majority of the <u>descriptive application data</u> submitted by utility via <u>manual entry</u> including project name, completion date, company and facility address, etc.
- **Utility Review Forms:** Auto-populated reference formf that displays various <u>system identified issues</u> within application (i.e. revisions required, duplicates, address validation, etc.)
- Funding Forms (I.e. Funding Determination, Completion Funding, etc.): Auto-populated forms containing <u>estimated</u> <u>savings and payment information</u> based on EEI% provided by utility.

Continued on next page....

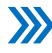

# **Application Page: Common Form Types (2 of 2)**

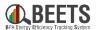

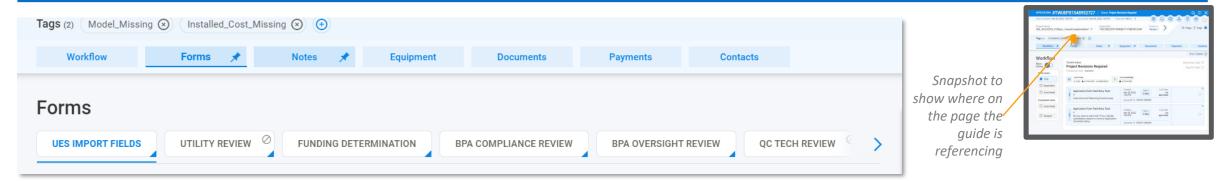

#### Continued from previous page:

- BPA Compliance & Oversight Review Forms: Forms completed by COTR that contain compliance and oversight approval comments and information.
- QC Review Forms: Forms completed by the BPA QC Engineer that contain technical review approval comments and information.
- **Technical Review Forms:** Completed by ESI CSE (ESIP) or BPA CSE that contain technical review approval comments and information.

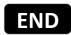

### **Application Page: Adding Notes**

of Contents

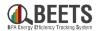

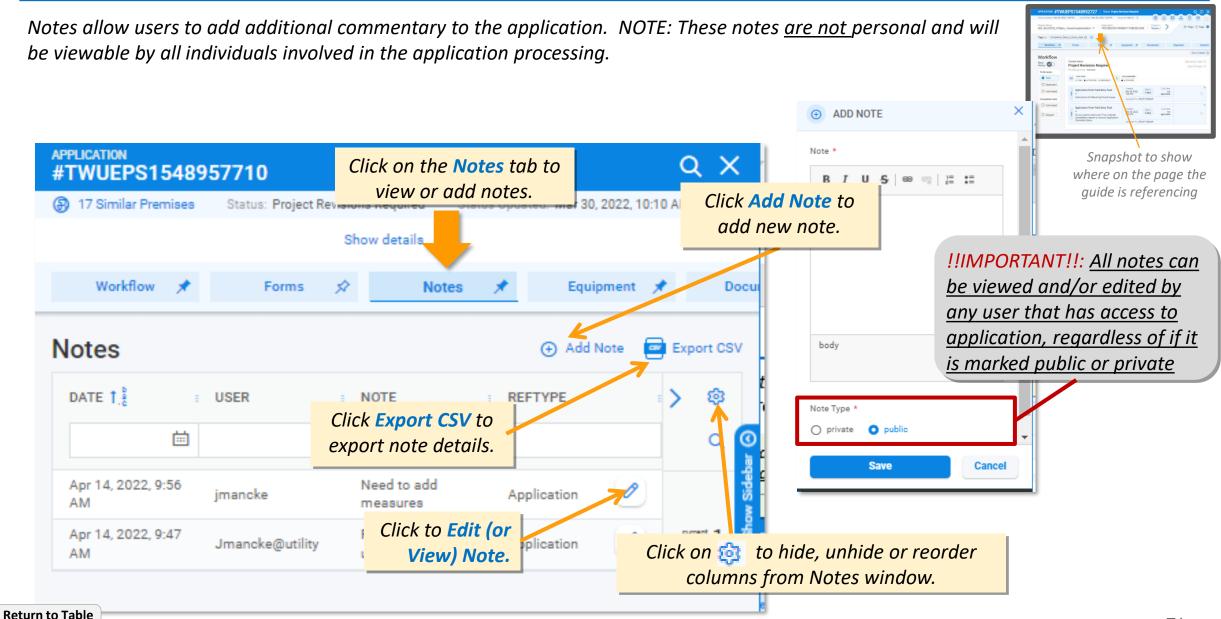

# **Application Page: Equipment (i.e. Measures) Tab Navigation**

of Contents

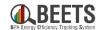

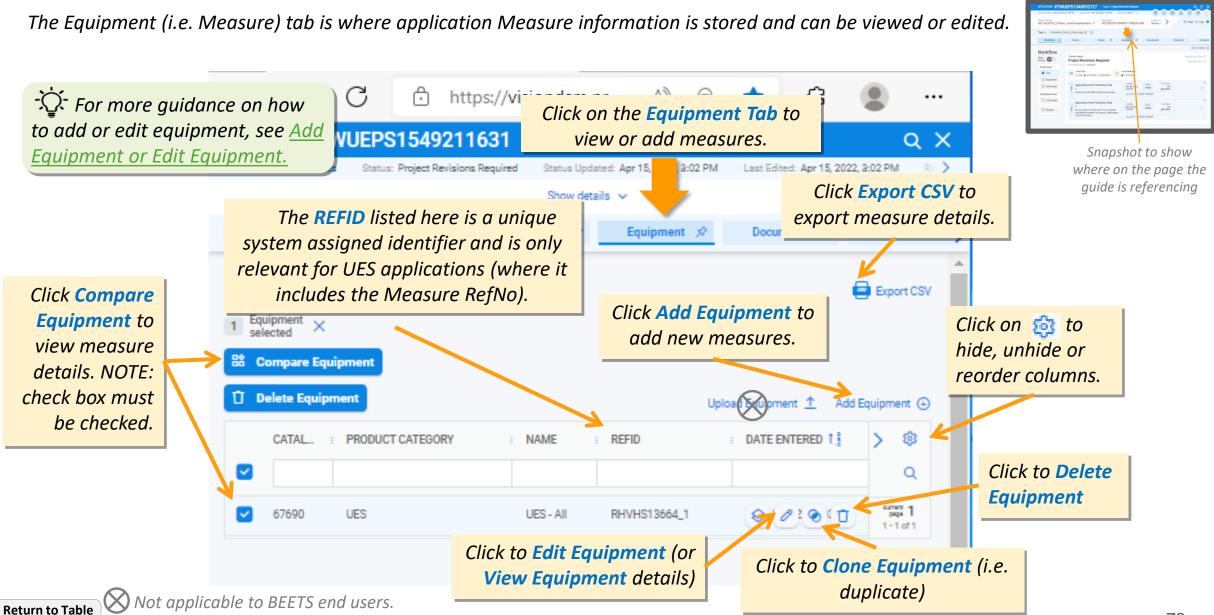

# Application Page: Adding New Equipment (i.e. Measures) (1 of 3)

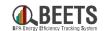

From the Application Page, follow the steps below to add new equipment (i.e. measures) to your application. This part of the system is particularly constrained by the of-the-shelf dependency, so please follow the instructions carefully.

Apply Approved Equipme

BPA REFERENCE NUMBER

#### **Summary of Steps:**

PREP: Have the Measure RefNo from the approved measure list ready.

- 1. From the *Workflow* screen, click on the *Equipment* tab.
- Click on the Add Equipment text. NOTE: Some Programs have an 'Add Approved Equipment' (A) option. Do not use this option; it doesn't work.
- 3. Select the appropriate equipment type from the drop down selection(s). (B)
- 4. Click on the *Apply Approved Equipment* button at the top of the '*Add Equipment*' screen that appears.

UES

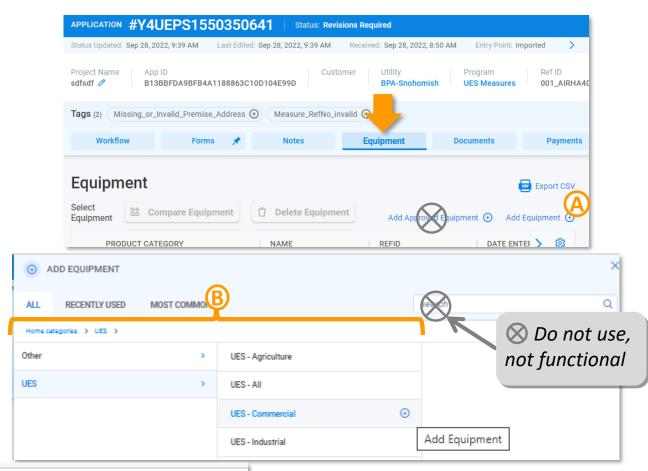

Continued on next page...

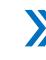

# Application Page: Adding New Equipment (i.e. Measures) (2 of 3)

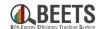

Do not use,

not functional.

#### **Summary of Steps, continued:**

- 5. Select the *Measure Type* from the drop down (frequently only one option).
- approved UES measure list in the Ref ID field. NOTE: The measure search functionality within BEETS is not robust so we do not recommend searching using BEETS to find a RefNo.
- 7. Click the blue *Search* button to view selection.  $\bigcirc$
- 8. The measure you inputted will appear; hover to the right and click 'Apply Approved Equipment' to select this measure (or click View Equipment to view measure details). (G)

Measure Type 
BPA\_UES

BPA\_UES

Q Search

Reset

AMDM040060

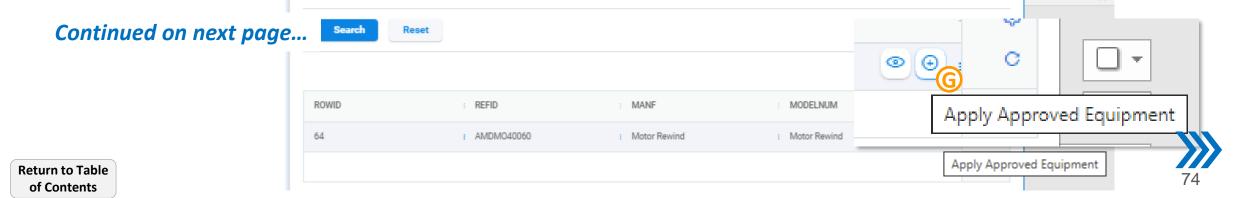

# Application Page: Adding New Equipment (i.e. Measures) (3 of 3)

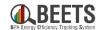

#### **Summary of Steps, continued:**

- 9. A new 'Add or Edit Equipment' screen with the measure information will appear.
- 10. Scroll down to view measure details, and click the blue *Add Equipment* button to add the measure to the application
- 11. The *Equipment* screen will appear with the new measure listed, indicating that the measure has been added to the application.
- 12. Return to the *Workflow* screen to complete any remaining tasks (as applicable).

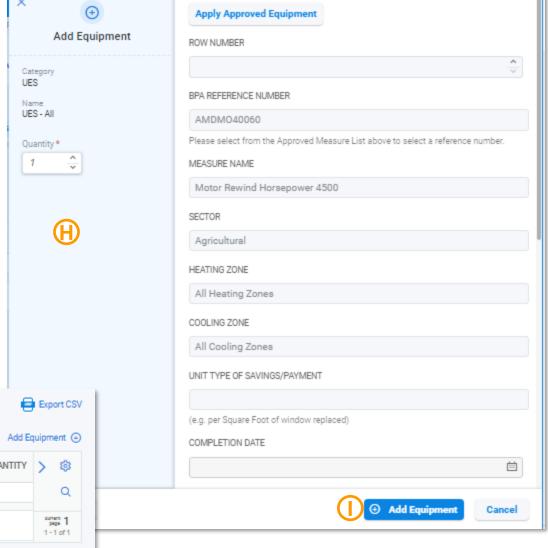

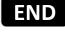

Equipment

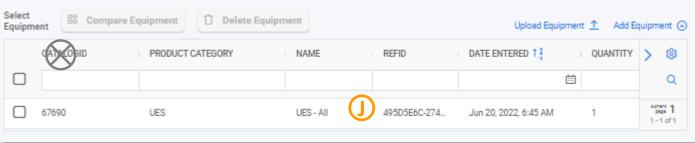

# **Application Page: Editing Equipment (i.e. Measures)**

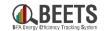

**NOTE:** If you are editing equipment as a result of an invalid refno, visit <u>here</u> for more detailed instructions.

#### To Edit Equipment:

- 1. Click on the *Equipment* tab.
- 2. Hover to the right of the measure in the *Equipment screen*; some icons will appear.
- 3. Click *Edit* icon (i.e. pencil).
- 4. The 'Edit Equipment' screen will appear. (B)
- 5. Click 'Apply Approved Equipment' to input a new measure.
- 6. Proceed with <u>Step 5 of the Add New Equipment Instructions</u>.

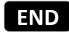

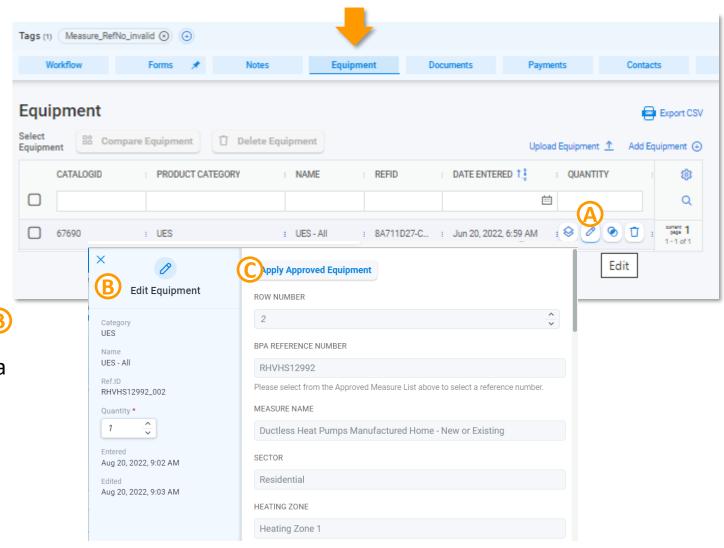

# **Application Page: Deleting Equipment (i.e. Measures)**

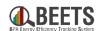

#### *To Delete Equipment:*

- 1. From the *Application Page*, click on the *Equipment* tab.
- 2. Hover to the right of the measure in the *Equipment screen*; some icons will appear. (A)
- 3. Click *Delete* icon (i.e. garbage can).B
- 4. Click *Yes* to confirm you want to delete equipment.

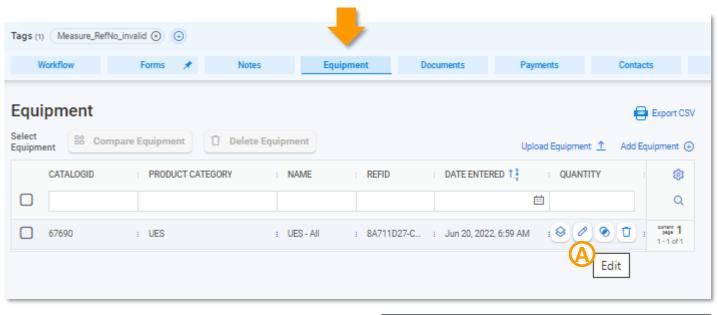

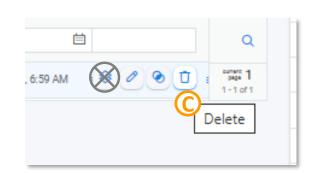

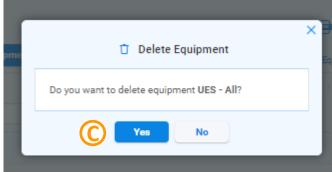

# **Application Page: Viewing Equipment Information (i.e. Measures)**

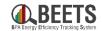

From the Application Page, follow the steps below to view, edit or delete equipment that has been added to an application. This part of the system is particularly constrained by the off-the-shelf dependency, so please follow the instructions carefully.

#### **Summary of Steps:**

- 1. Click on the Equipment tab.
- 2. Check the box to the left of the measure.
- 3. Click *Compare Equipment* button. 📵
- 4. The measure details will appear in a new screen.
- 5. Click *Close* button to return to the equipment screen.

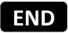

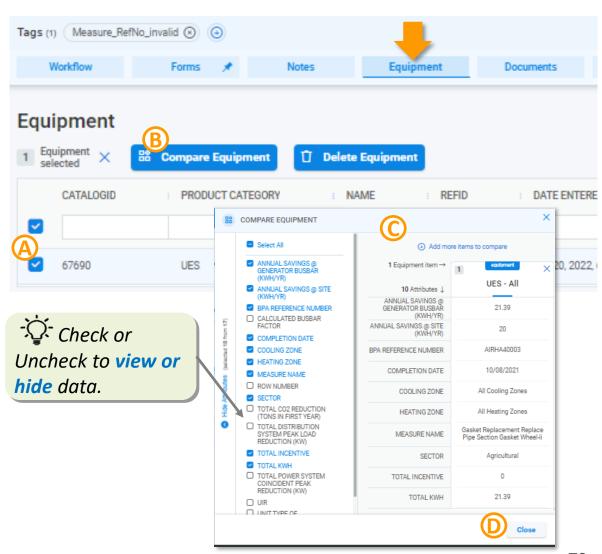

# **Application Page: Uploading or Viewing Documents (1 of 2)**

Return to Table of Contents

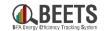

The Documents Tab is where customers can load supporting documentation for the application; these documents are viewable by all users who have access to the application (unless Restricted Access is defined, see next page). Customers can load documentation at any time during the application process. NOTE: This is the method used to upload oversight documentation.

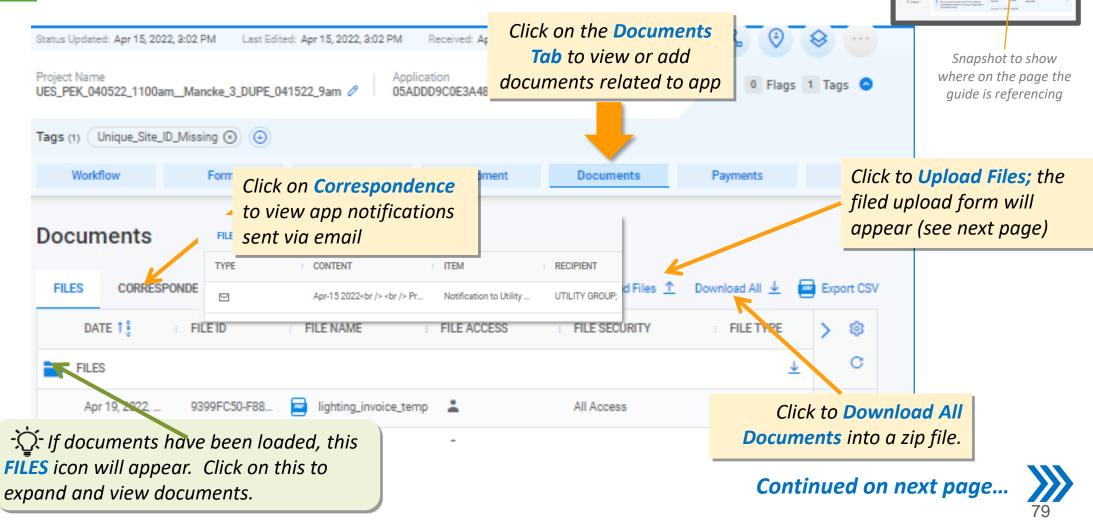

# **Application Page: Uploading or Viewing Documents (2 of 2)**

of Contents

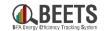

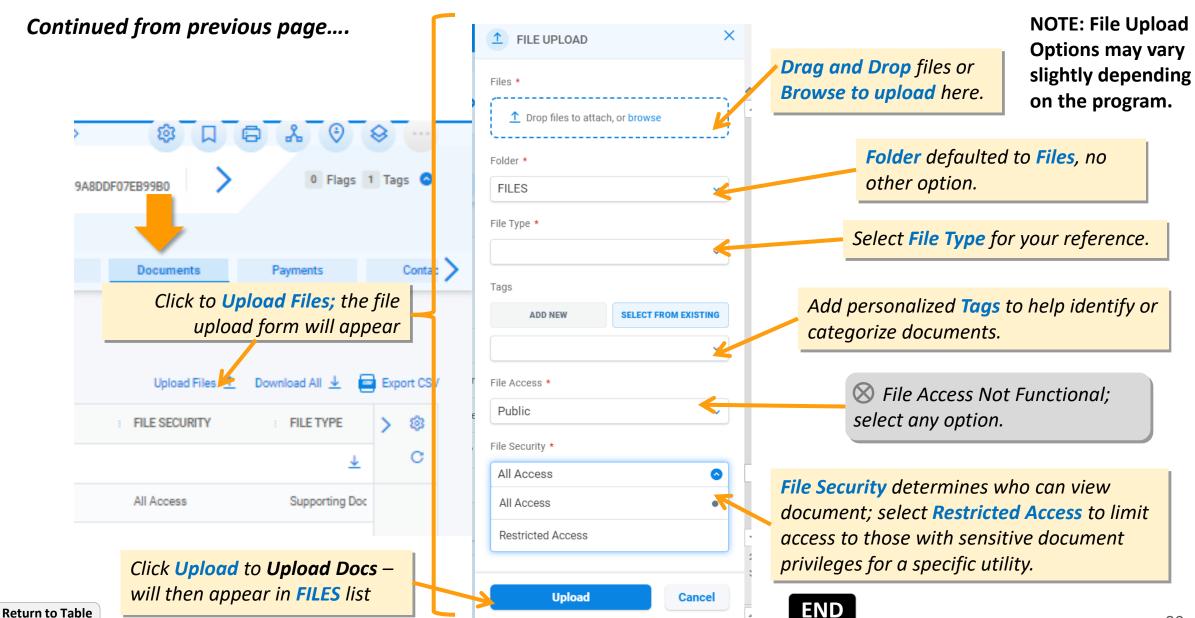

# **Application Page: Payments Tab**

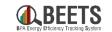

The application payments tab displays the EEI payment and status of payment for that specific application. See Invoicing and Performance Payment Guide for more information around how payment processing works in BEETS.

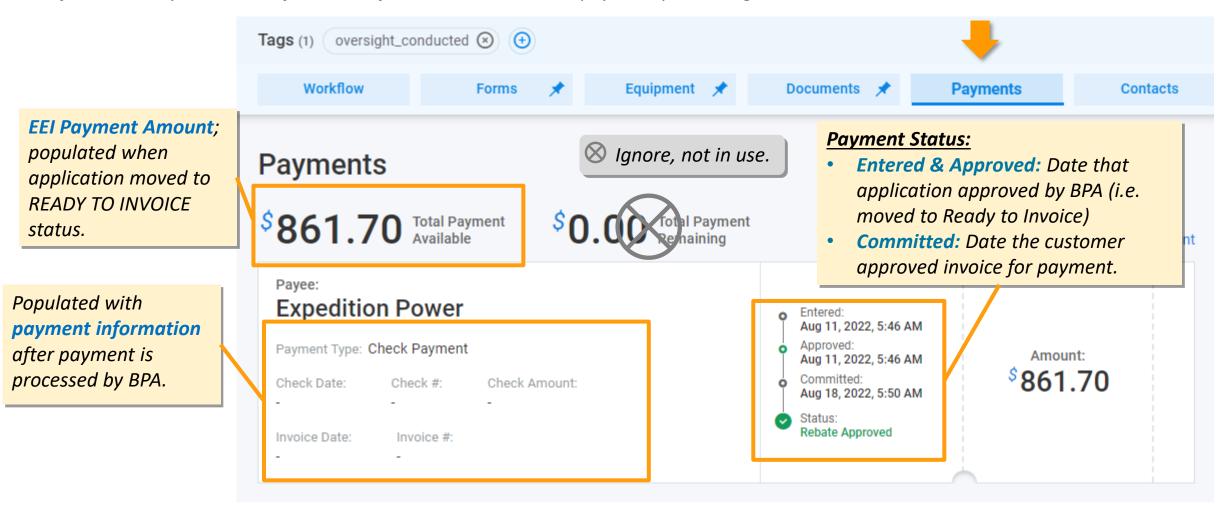

Return to Table of Contents

# **Application Page: Adding or Viewing Contacts**

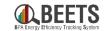

The Contacts Tab holds the contact information of various locations associated with an application. This contact information is populated at application entry.

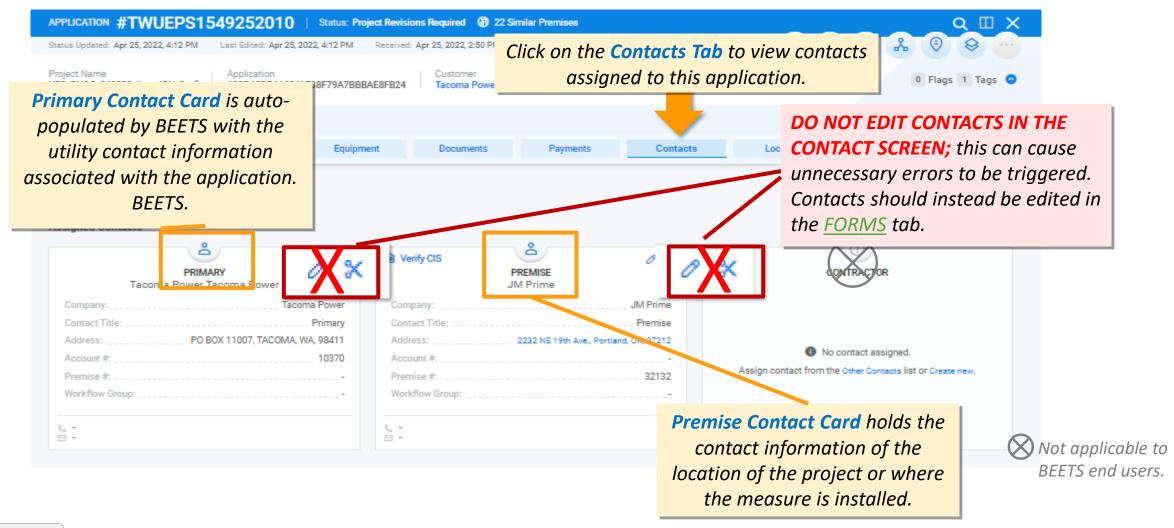

# **Application Page: Other Tabs (Location, History, Events, QC)**

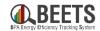

Some additional tabs are available, but have less relevance to BPA customers. If not helpful to you personally, we recommend you hide these tabs.

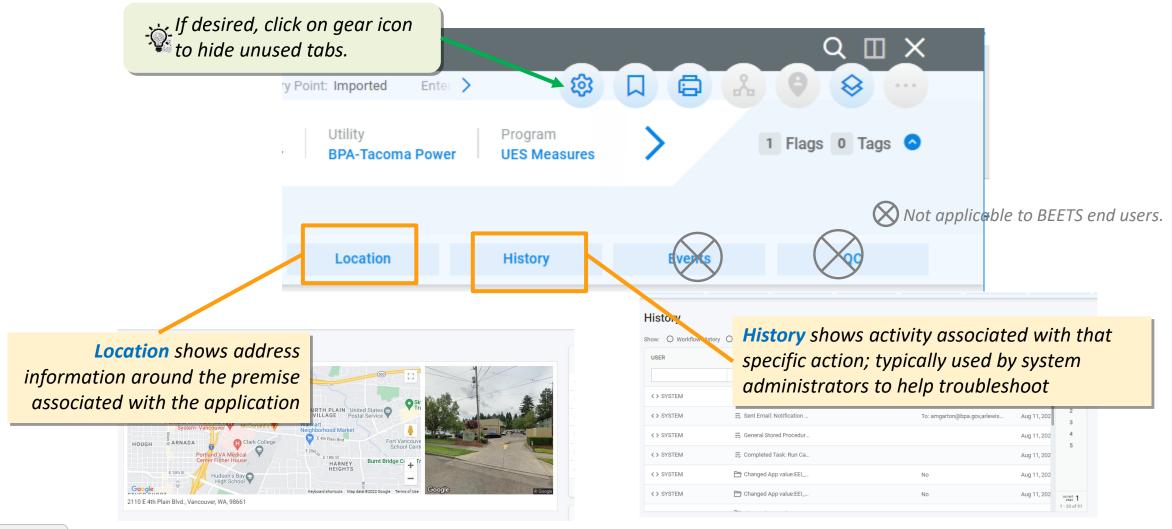

# **Common Revisions Required**

Correcting common errors to move application forward

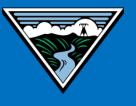

### **Revisions Required Workflow Status Overview**

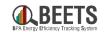

'Revisions Required' is a Workflow status that is owned by the user who is submitting the application (i.e. project or measure) to BPA. This status is triggered when additional information or revisions are needed before the application can proceed to BPA review. While this status can be found in any of the programs, it is typically triggered in the Bulk Upload programs as part of the initial data validation performed by BEETS. *Users will be notified of any revisions needed via email.* 

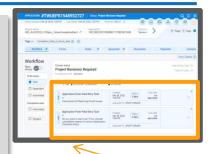

Snapshot to show where on the page the guide is referencing

# Common Revisions Required (click on each for instructions on how to correct):

- <u>Invalid or Missing RefNo</u> Measure RefNo not identified by BEETS
- <u>Duplicate Applications</u> Multiple potential duplicate application has been identified
- <u>Invalid Address</u> Premise address provided does not match one in the USPS database
- Missing Required Fields Required data is missing from the application.

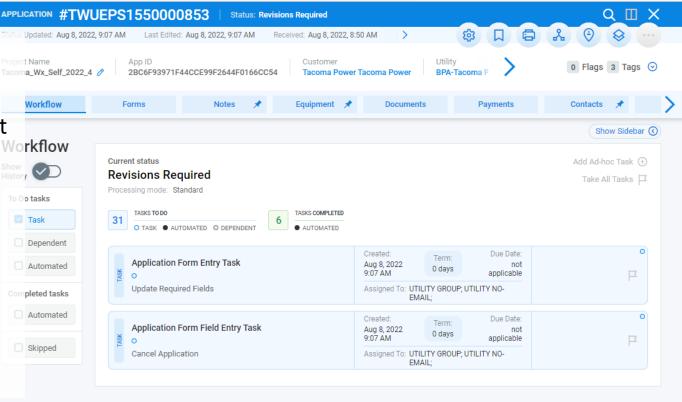

# Revisions Required: Invalid or Missing RefNo

# Common Revisions Required - Invalid or Missing RefNo (1 of 5)

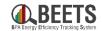

Most programs in BEETS will require inclusion of a measure (or Equipment) with the application. If an application <u>does not</u> include a valid measure, BEETS will create a task in the REVISIONS REQUIRED workflow status for the user to correct.

#### **Summary for Steps:**

1. User will receive notification via email that the application has a missing or invalid Refno.

Hello,

of Contents

BPA has returned the project named Valid Expired 0331 No Previous\_081911 with Project #: XTUEPS1550094638 during compliance review. The reason(s) for this are:

- Missing or Invalid RefNo To correct, identify a valid RefNo from the UES
  Measure list. Then, from the Equipment tab: click Edit Equipment > Apply
  Approved Equipment > paste correct RefNo in RefID field > Search > (+) Apply
  Approved Equipment > Save to update.
- 3. Log into BEETS, and locate and find the application.
- 4. You will be directed to the *Workflow* screen, and the *Workflow Status* will be in **REVISIONS REQUIRED**, indicating revisions are needed.
- 5. Click on the task and review the instructions.  $oldsymbol{\mathbb{B}}$

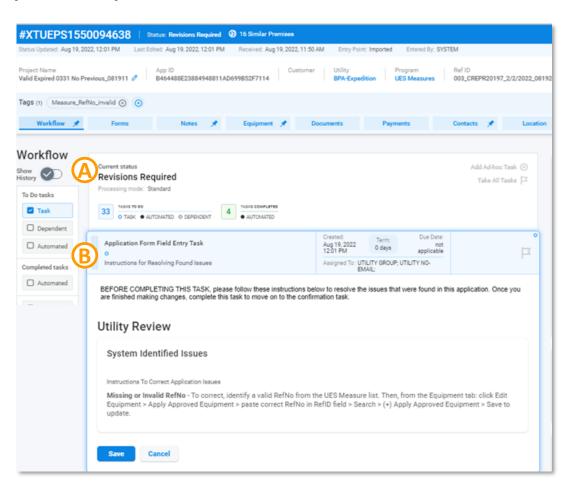

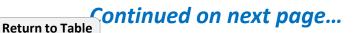

# Common Revisions Required - Invalid or Missing RefNo (2 of 5)

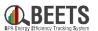

#### **Summary for Steps, continued:**

- 6. Click on the *Equipment* tab.
- 7. Hover over the measure listed in the Equipment screen. ©
- 8. Some icons will appear; click the Edit icon (i.e. pencil).

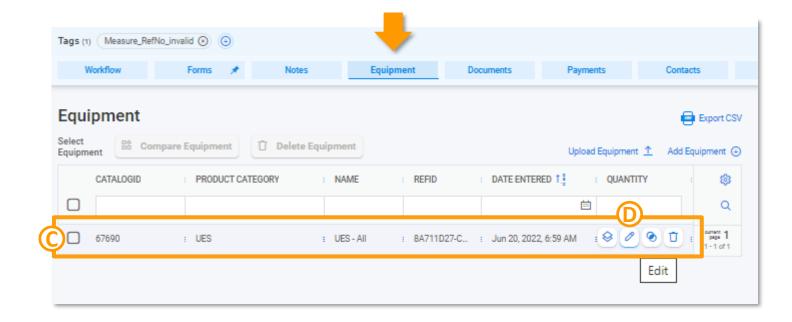

- 9. The 'Edit Equipment' screen will appear.
- 10. Click 'Apply Approved Equipment' button to input a new measure.

Continued on next page....

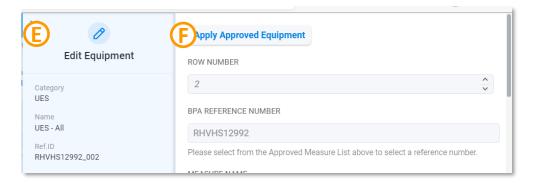

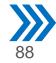

# Common Revisions Required – Invalid or Missing RefNo (3 of 5)

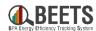

#### **Summary of Steps, continued:**

- 11. Another 'Edit Equipment' screen will appear.
- 12. Select the *Measure Type* from the drop down (frequently only one option). (H)
- 13. Paste the valid *Measure RefNo* from the <u>approved UES measure list</u> in the *Ref ID* field. *NOTE: The measure search functionality within BEETS is not robust so we <u>do not recommend using BEETS</u> as the Measure RefNos source.*
- 14. Select the desired Quantity (if not '1').
- 15. Click the blue Search button. (K)

#### **Continued on next page...**

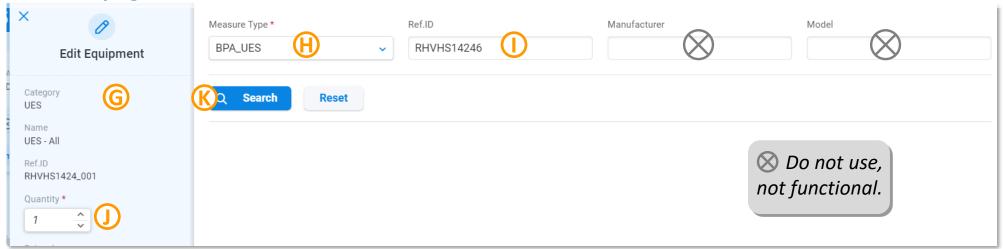

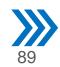

# Common Revisions Required - Invalid or Missing RefNo (4 of 5)

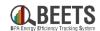

#### **Summary for Steps, continued:**

- 16. The measure you inputted will appear.
- 17. Hover over the right of the measure and click 'Apply Approved Equipment' to select this measure (if desired, click View Equipment to view measure details).

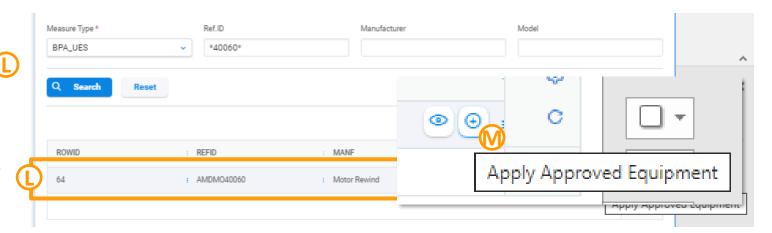

- 18. You will be returned to the *Edit Equipment* screen; click the *Save* button at the bottom to add the updated measure.
- 19. You will return to the *Equipment* screen, the updated measure will appear.
- 20. Click on the Workflow tab to return to the Workflow.

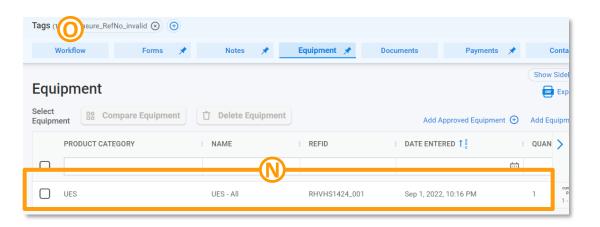

Continued on next page...

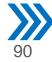

# **Common Revisions Required – Invalid or Missing RefNo (5 of 5)**

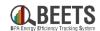

#### **Summary for Steps, continued:**

- 21. From the Workflow tab, click on the *Application*Form Field Entry Task Instructions for Resolving
  Found Issues.
- 22. Click *Save* at the bottom to close out the task. ①

- 23. A final confirmation task will appear. (R)
- 24. Click on task and certify and submit to move application forward. S
- 25. If all issues have been resolved, the application will move forward to the appropriate BPA review.

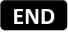

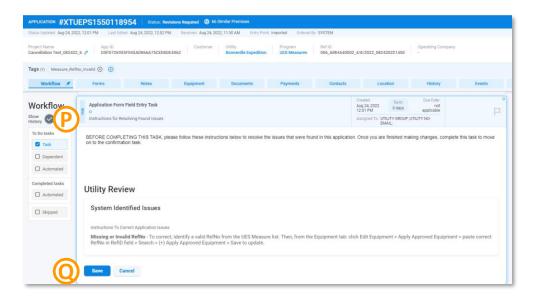

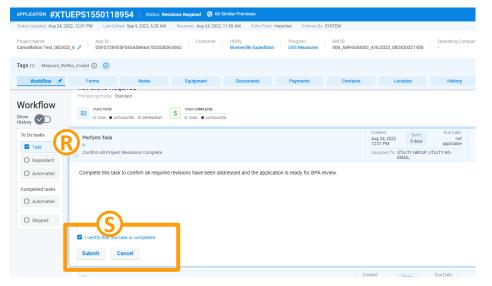

# Revisions Required: Duplicate Applications

# **Common Revisions Required – Duplicate Applications (1 of 6)**

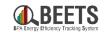

For programs inputted via bulk upload, BEETS will perform some validation to ensure potential duplicate applications are flagged to the user. The common fields used to identify duplicates vary between programs, but tend to involve some combination of duplicate Measure RefNo, Completion Date, Quantity, and/or address. If a potential duplicate is identified, BEETS will create a task for the user to either confirm the application is NOT a duplicate, or if an error occurred, direct the user to cancel.

#### **Summary for Steps:**

- 1. If a potential duplication application is entered into BEETS, the user will receive notification via email. (A)
- 2. Log into BEETS, and copy and paste the application number from the notification email into the global navigation search window to open the application.
- 3. You will be directed to the *Workflow* screen, and the Workflow Status will indicate that revisions are needed (i.e. **REVISIONS REQUIRED**) B

Hello,

BPA has returned the project name UES Measures with Project #: Y1UEPS1549991007 during compliance review. The reason(s) for this are:

- Duplicate project found.

To view the project please log into BEETS at visiondsm.programprocessing.com and search for Project #: Y1UEPS1549991007

Thank you and have a great day!

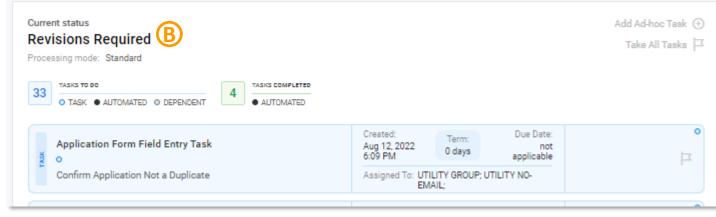

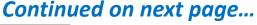

# **Common Revisions Required – Duplicate Applications (2 of 6)**

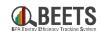

#### **Summary of Steps, continued:**

- 4. Click on the task referencing a potential duplicate and review the instructions. (C)
- 5. Click *Cancel* button at bottom to close task screen.

Continued on next page....

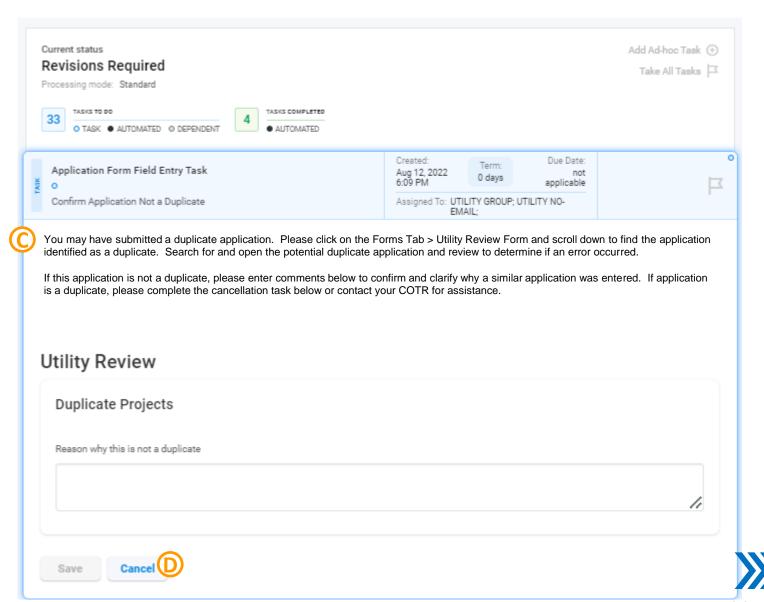

# **Common Revisions Required – Duplicate Applications (3 of 6)**

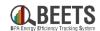

#### **Summary of Steps, continued:**

- 6. To view the potential corresponding duplicate application number, click *Forms* tab and click on *Utility Review* form.
- 7. Scroll down to the *Duplicate Projects* section.
- 8. Copy application number in the *Duplicate Project Found* box. (Keyboard Shortcut: Ctrl + C)
- 9. Click on the *Global*Navigation Search icon to open the search window.

**Continued on next page....** 

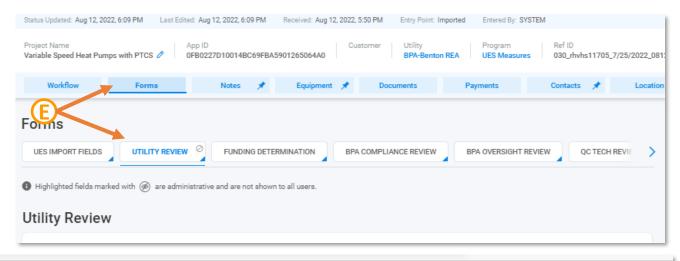

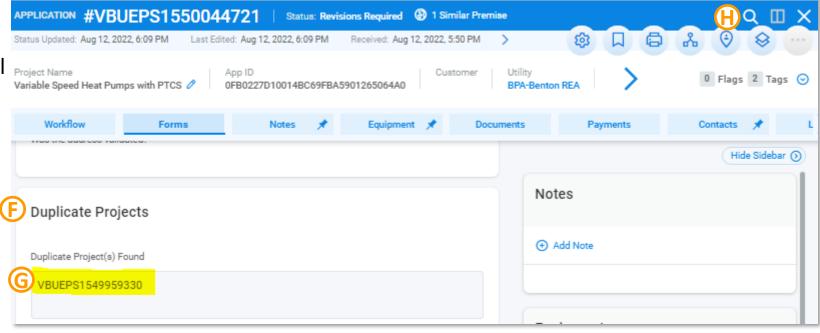

# **Common Revisions Required – Duplicate Applications (4 of 6)**

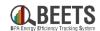

#### **Summary of Steps, continued:**

- 10. Click on *Applications* in 'Where to search?' section.
- 11. Select 'Project Number' under Applications Search Criteria.
- 12. Paste 'Project Number' (i.e. Application Number) in keyword search field.
- 13. Click blue search icon.
- 14. You will be taken directly to the Application page.
- 15. Review application Form information to determine if duplicate occurred by clicking on the *Forms* tab; use the breadcrumbs at the bottom to compare the two applications. M

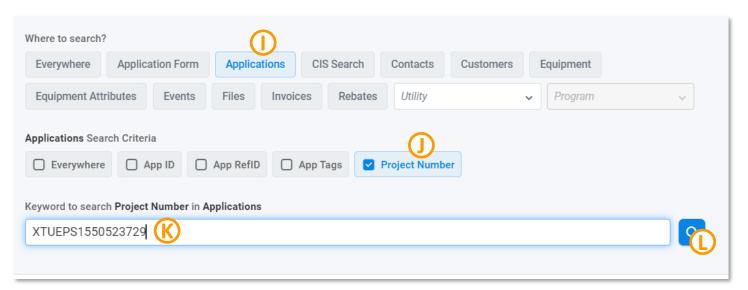

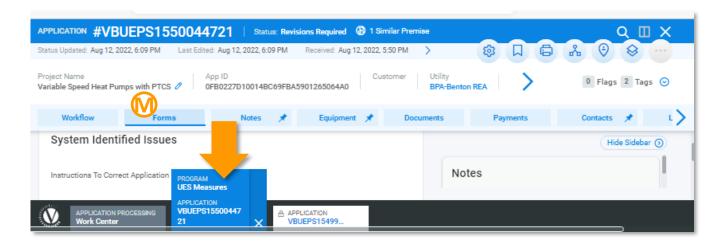

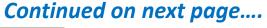

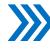

# **Common Revisions Required – Duplicate Applications (5 of 6)**

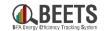

#### **Summary of Steps, continued:**

15. Once you have confirmed, return to original application using the breadcrumbs at the bottom of the *Workflow* screen.

#### 16. If you have confirmed this is not a duplicate:

- a) From the Workflow screen, click on the duplicate task and enter comments as to why not a duplicate; NOTE: be as descriptive as possible to avoid application being sent back for more information.
- b) Click *Save* to close out task. 🔘
- c) From the Workflow screen, complete any remaining confirmation tasks to move application forward.

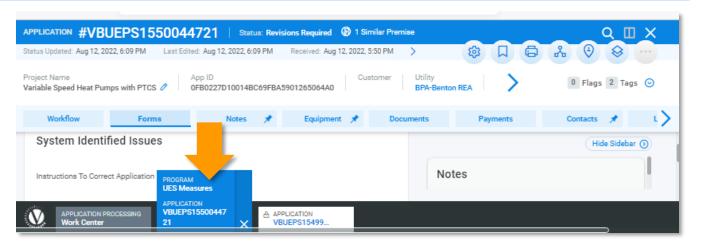

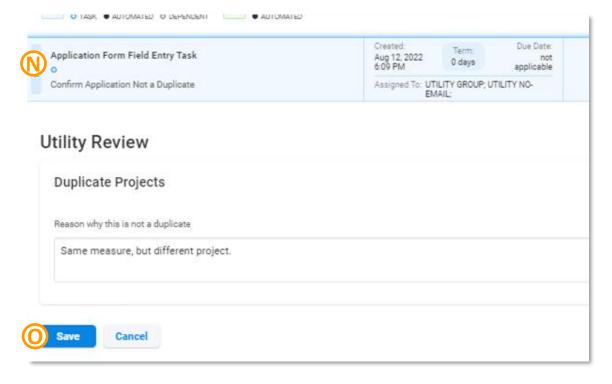

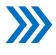

# **Common Revisions Required – Duplicate Applications (6 of 6)**

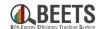

#### Summary of Steps, continued:

- 17. If application is a duplicate, complete the steps below or contact your COTR for assistance:
  - a) Click on the Application Form Field Entry - Cancel Application task (P)
  - b) Provide *Cancellation Reason* as requested.
  - c) Click the *Save* button to close out task. R

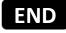

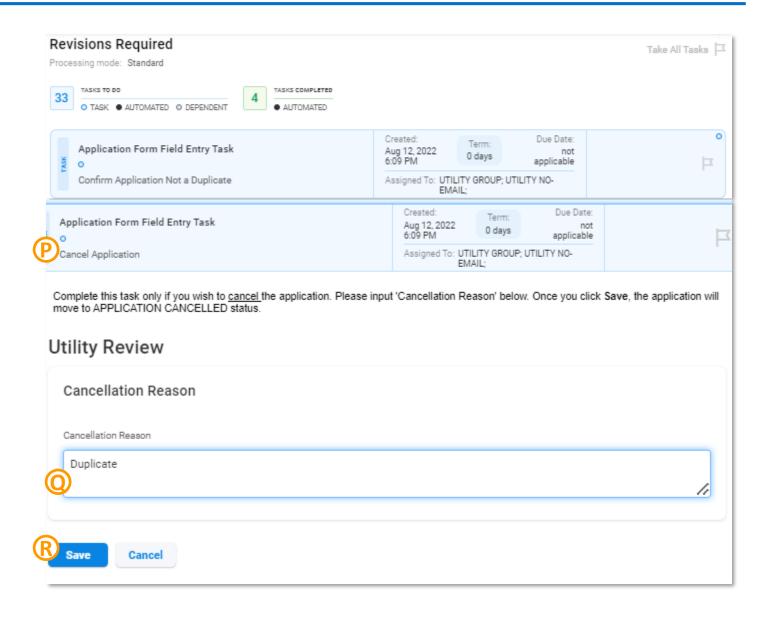

# Revisions Required: Invalid Address

# **Common Revisions Required – Invalid Address Error (1 of 3)**

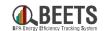

Some programs within BEETS validate premise addresses against the USPS database. If a match is not found, an Invalid Address task will appear. User may choose to correct the address if a mistake was made, or verify that that address as provided is correct.

#### **Summary of Steps:**

- 1. User will receive notification via email that an application has an address error.
- Log into BEETS, and copy and paste the application number from the notification email into the <u>global</u> <u>navigation search</u> window to open the application.
- 3. You will be directed to the *Workflow* screen, and the Workflow Status will indicate revisions are needed.
- 4. Click on the *Perform Task Review Invalid Contacts* task and review instructions (verbiage may vary slightly by program.)
- 5. Press *Cancel* at bottom of task to close task. C
- 6. As directed, click on the Forms Tab.

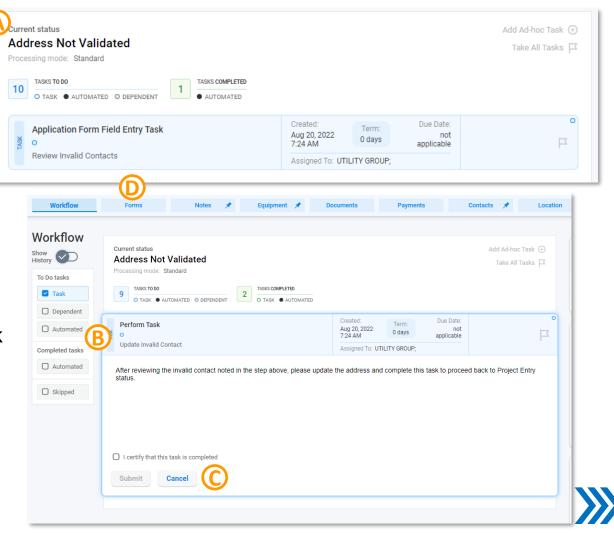

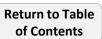

Continued on next page....

# Common Revisions Required – Invalid Address Error (2 of 3)

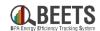

#### Summary of steps, continued:

- 7. Click on the relevant form that contains the application addresses; this can vary by program, but is typically the leftmost form (i.e. 'Start Here' or 'UES Import' form). NOTE: You must make the changes in the form; DO NOT CHANGE ADDRESS IN THE CONTACTS FORM, as it may cause Workflow errors.
- 8. Scroll down form to review facility or premise address to determine if correction is needed.
  - a) If correction is needed, click *Edit Form* button and correct and *Save* changes.
  - b) If address is valid, no action needed.
- 9. Return to the Workflow screen.  $\,\,\,\,\,\,\,\,\,\,\,\,\,\,\,\,\,\,\,$

Continued on next page....

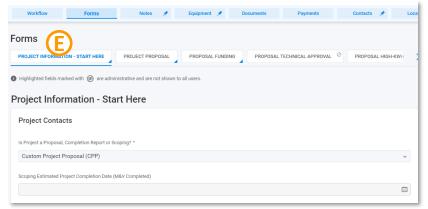

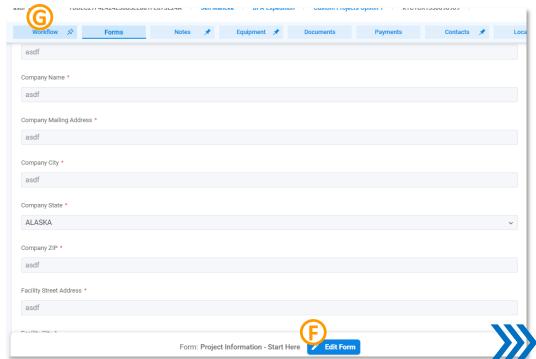

# **Common Revisions Required – Invalid Address Error (3 of 3)**

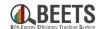

#### **Summary of steps, continued:**

- 10. Click on invalid address task to open the task, and click *Save* to close. (H)
- 11. Complete any remaining certification tasks to move the application forward.

- 12. If you did not make any updates to the address because it is correct as written, you will receive a final confirmation task indicating that you confirm the address should remain as inputted. 

  ①
- 13. Once complete, the application will proceed to the next step in the Workflow.

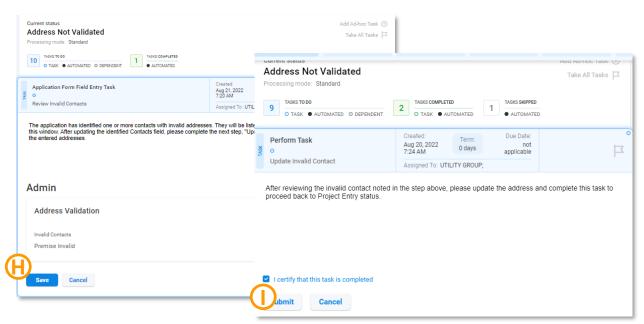

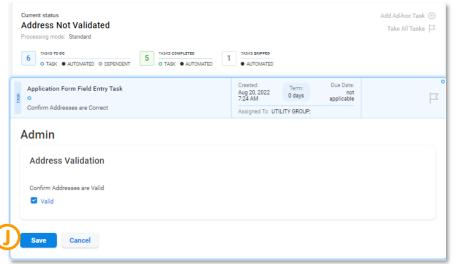

# Revisions Required: Missing Required Fields

# Common Revisions Required – Missing Required Fields (1 of 4)

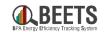

BEETS prevents users from moving forward in the process until all required data are provided. For applications that are entered into the <u>system via Bulk Upload</u> (i.e. UES, Non-Residential Lighting, Custom Projects Option 2, etc.), if required data <u>has not</u> been provided, the users will receive an 'Update Required Fields' task, prompting the users to provide missing data before the application can move forward to BPA review. Complete the steps below to resolve.

#### **Summary of Steps:**

- 1. User will receive notification via email that the application is missing required data.
- 2. Log into BEETS, and open the application.
- 3. You will be directed to the Workflow screen, and the *Workflow Status* will be REVISIONS REQUIRED.
- 4. From the Workflow tab, click on the task directing you to provide missing data or to update required fields (task name and instructions may vary slightly by program).

Continued on next page....

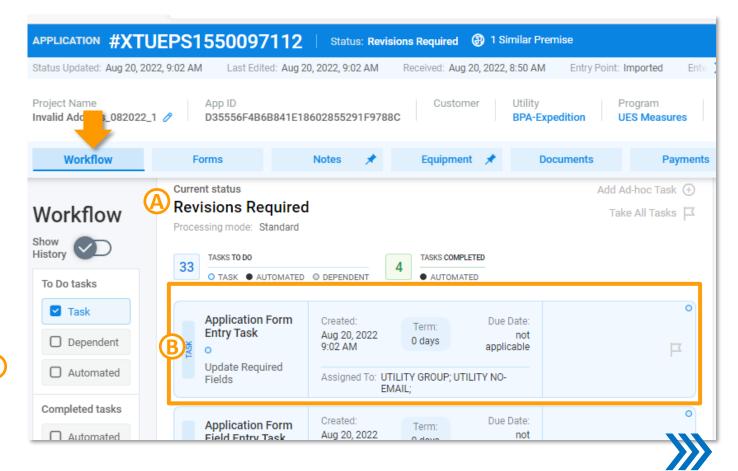

# Common Revisions Required – Missing Required Fields (2 of 4)

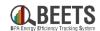

#### **Summary of Steps, continued:**

- 5. If you have an <u>Application Form Entry task and</u> <u>an 'Edit Form'</u> appears: ©
  - a) Scroll down to review form for missing data as indicated by a red asterisk\*.
  - b) Provide missing data and click *Save* button at bottom (which will turn blue when changes made to form). (E)

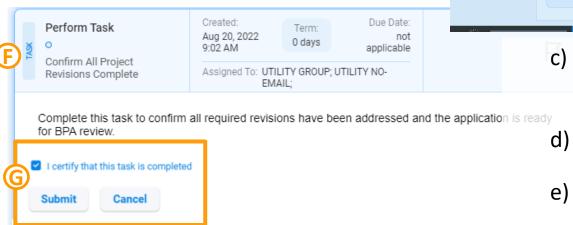

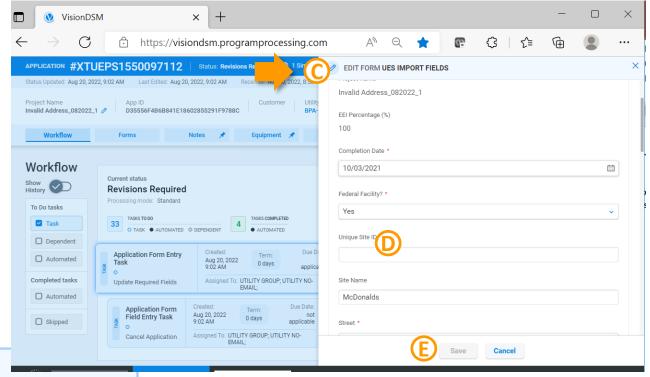

You will return to the Workflow screen. Click on the 'Confirm Complete' task. F

Click the blue checkbox to certify and submit. 

G

e) If all changes needed have been completed, the application will move forward to BPA review.

Continued on next page....

# **Common Revisions Required – Missing Required Fields (3 of 4)**

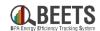

#### **Summary of Steps, continued:**

- 6. After clicking, if you see an <u>Application</u>
  <u>Form Field Entry Task with instructions</u>: H
  - a) Scroll down to review instructions to determine what information is needed. Be sure to note which Form needs to be updated and which field needs completion.
  - b) Click *Cancel* button to close task window (NOTE: if you click *Save*, the task will disappear, but will reappear later in the workflow if you try to move forward without providing information). (J)

Continued on next page...

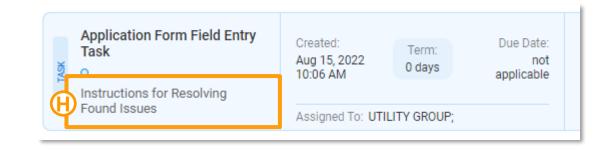

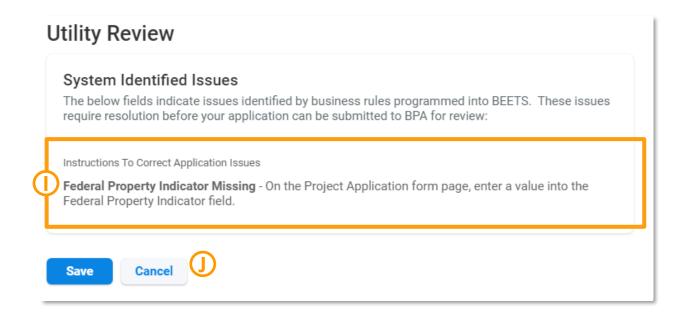

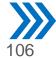

# **Common Revisions Required – Missing Required Fields (4 of 4)**

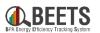

#### **Summary of Steps, continued:**

- c) Click on the Forms tab to access application data.
- d) Click on the specific form that you were directed to review in the instructions. (L)
- e) Scroll down to identify missing field (as indicated by red asterisk), and click *Edit Form* button. W
- f) Provide missing data and click Save. N

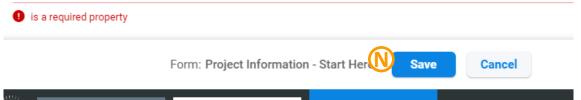

- g) Return to the *Workflow* screen and as instructed, close out remaining confirmation tasks.
- h) If no further changes are needed, the application will proceed to BPA review (i.e. Compliance or Technical Review).

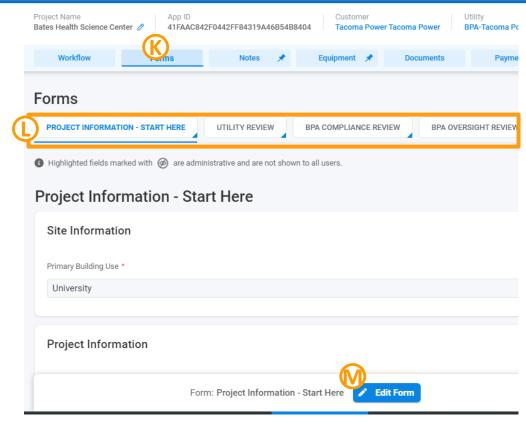

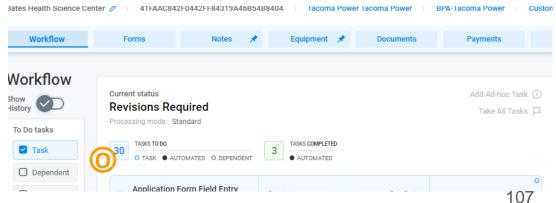

# Oversight

Uploading required Oversight documentation

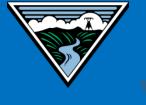

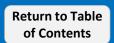

## Oversight in BEETS – What's Changing?

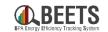

Oversight is the review process that BPA performs on a sample set of applications and projects to verify that measures were ordered, purchased and installed in compliance with BPA's statutory and financial obligations. In BEETS, if applications are selected for oversight, customers will receive an automatic notification and then should proceed to upload Oversight documentation\* directly into the system.

Customers should NOT use the Bulk Uploader to submit oversight documentation as you will need to resubmit, and it will slow down the oversight process. Step-by-step guidance follows this page.

## What's changing (and what's staying the same)?

|                                                       | IS2.0 (Previous)                                                                                                  | BEETS (Current)                                                                                                    |
|-------------------------------------------------------|----------------------------------------------------------------------------------------------------|----------------------------------------------------------------------------------------------------|
| Reference for Oversight<br>Documentation Requirements | Customer references the IM.                                                                                       | Customer references the IM (no change).                                                                                        |
| Oversight Selection                                   | Oversight selection is based on <u>contents</u> of a single invoice package.                                      | Individual applications (i.e. measures or projects) will be selected for oversight                                             |
| Notifications of Oversight Selection                  | Customer receives a <u>single email</u> notification of oversight selection from COTR.                            | Customer receives an <u>automated email</u> <u>notification from BEETS for each</u> <u>application</u> selected for oversight. |
| Oversight Documentation<br>Submittal                  | Customer submits documentation <u>via</u> <u>physical mail or Dropbox</u> .                                       | Customer <u>uploads documentation directly</u><br><u>into BEETS</u>                                                            |
| Oversight Results                                     | COTR emails customers with oversight Oversight results are stored in the application page in BEETS for reference. |                                                                                                    |

### Oversight in BEETS (1 of 7)

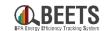

Oversight is performed by completing the step-by-step instructions below.

#### **Summary of Steps:**

- 1. If one or multiple applications have been selected for oversight, you will receive an automated email for each application selected. (A)
- 2. Compile oversight documentation per the requirements defined in the Implementation Manual (found on BPA.gov).
- 3. Once all required documentation has been compiled, log into <a href="mailto:BEETS">BEETS</a>.
- 4. Open the application by copying and pasting the application # (or project #) from the notification email into the *Global Navigation Search* field in BEETS. (If needed, more detailed instructions on how to open the application <a href="here">here</a>)\*<a href="https://www.needed.com/here">B</a>

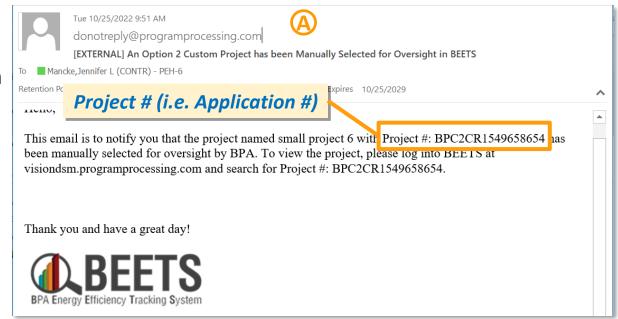

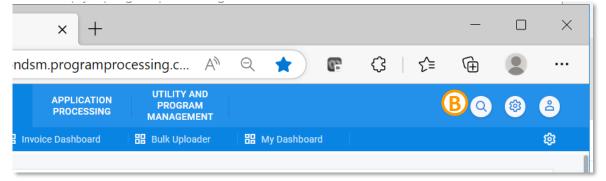

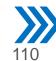

## Oversight in BEETS (2 of 7)

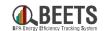

#### **Summary of Steps, continued:**

- 5. After opening the application page, you will see your application is in OVERSIGHT DOCUMENT UPLOAD status. (C)
- 6. Click on the task to view the instructions.
- 7. Per the instructions, click on the *Documents* tab to proceed with uploading oversight documentation.

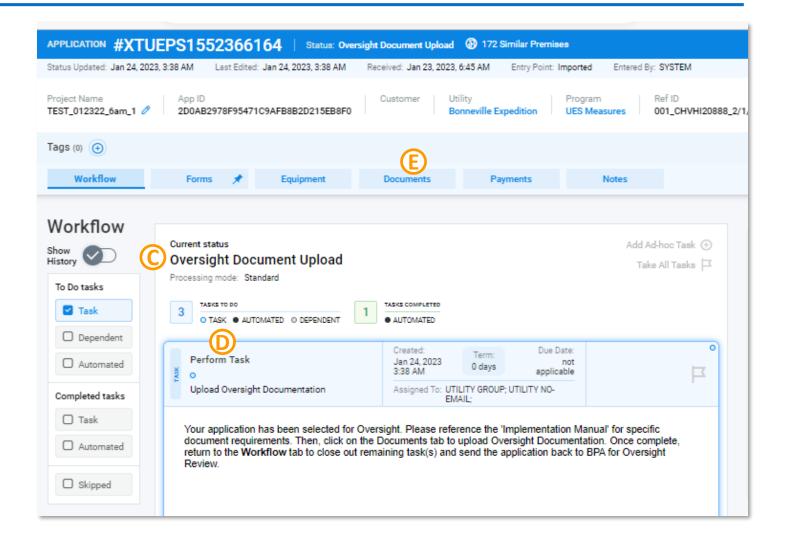

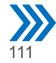

## Oversight in BEETS (3 of 7)

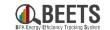

Folder defaulted

to **Files**, no other

option.

#### **Summary of Steps, continued:**

The Documents screen will appear; click on Upload Files •

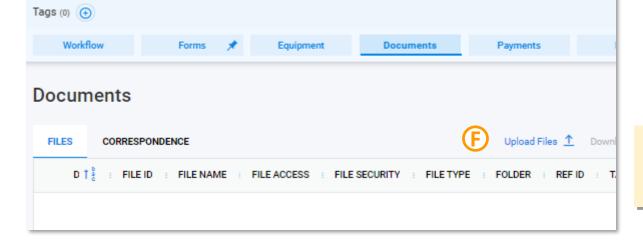

The File Upload screen will appear; upload document and complete all required fields by selecting the appropriate responses from the drop downs. **NOTE: File Upload options may vary** slightly by program. (G

10. Click *Upload* once complete. (H)

Continued on next page....

File Security determines who can view document; select Restricted Access to limit access to those with sensitive document privileges for a specific utility.

Select **File Type** for your reference.

Add personalized Tags

categorize documents.

to help identify or

**Drag and Drop** files or

Browse to upload here.

File Access Not Functional; select any option.

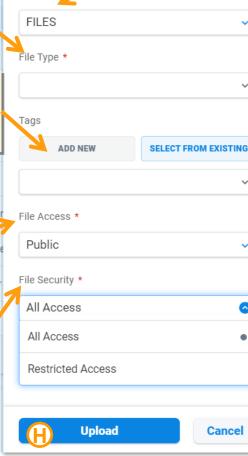

FILE UPLOAD

1 Drop files to attach, or how

Files \*

Folder \*

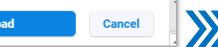

## Oversight in BEETS (4 of 7)

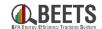

#### **Summary of Steps, continued:**

- 11. After upload, your documents will appear in the *Documents* screen. ①
- 12. As needed, repeat steps 8 10 until all required documentation has been uploaded.
- 13. Once complete, click on the *Workflow* tab to return to the *Workflow* screen.

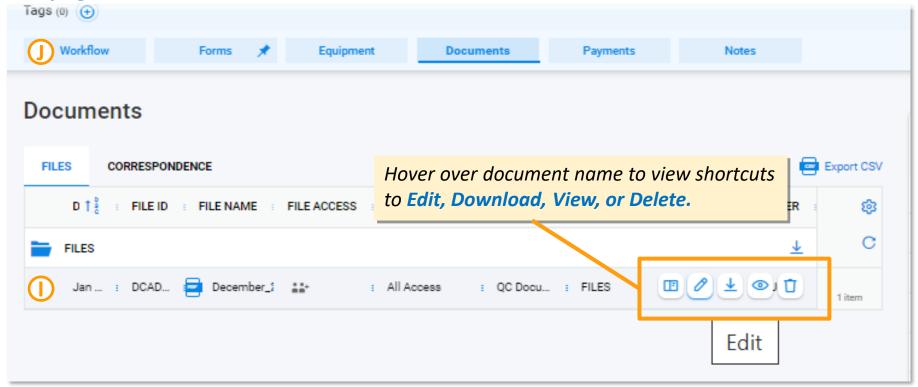

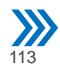

## Oversight in BEETS (5 of 7)

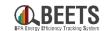

#### **Summary of Steps, continued:**

14. From the Workflow screen, click on the task.

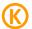

15. If you are ready to submit to BPA, click the Certify and Submit options at the bottom of the task.

Due Date: Term: Perform Task Jan 24, 2023 0 days 3:38 AM applicable Upload Oversight Documentation Assigned To: UTILITY GROUP; UTILITY NO-Your application has been selected for Oversight. Please reference the 'Implementation Manual' for specific document requirements. Then, click on the Documents tab to upload Oversight Documentation. Once complete, return to the Workflow tab to close out remaining task(s) and send the application back to BPA for Oversight I certify that this task is completed Cancel

16. Your Workflow screen will clear, the COTR will be notified, and your application will move to OVERSIGHT status.

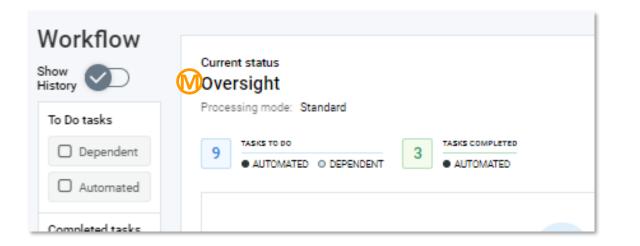

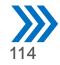

## Oversight in BEETS (6 of 7)

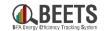

#### **Summary of Steps, continued:**

- 17. Your COTR will then review your oversight documentation and make a determination.
- 18. If approved, your application will move to READY TO INVOICE status; your application is now ready for the payment approval (i.e. invoicing) process (see the *Invoicing and Performance Payment Guide*); oversight is complete. [END]
- 19. If NOT approved, your application will move to OVERSIGHT REVISIONS REQUIRED status. Proceed to step 20.
- 20. You will receive and automated email notification stating that your application has not passed oversight. N

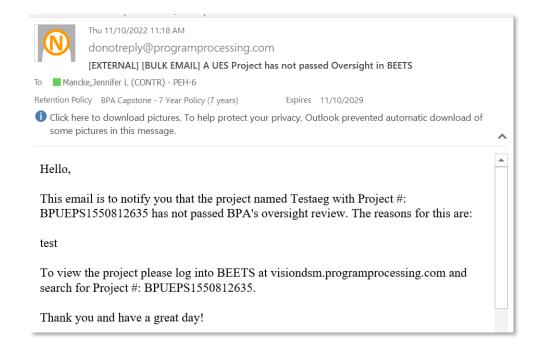

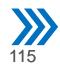

## Oversight in BEETS (7 of 7)

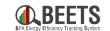

Compliance Review Revisions

Please provide a response for each finding:

Oversight Review Reasons

Please provide a response for each finding

Cancellation Reason

Cancellation Reason

BPA Reasons for Returning Application to Utility for Revisions:

BPA Reasons for Returning Application to Utility for Revisions:

#### **Summary of Steps, continued:**

- 21. Open the application and click on the task to view the form containing the oversight comments (alternatively, you may need to click on the *Forms* tab as this can vary by program).
- 22. Scroll down the form to the section marked 'Oversight' to review oversight comments (naming varies slightly by program). P
- 23. Address each comment by providing a response for each finding as requested.
- 24. Once complete, click the Save button. (R)
- 25. From the *Workflow* screen, upload documentation via the document task as needed.
- 26. Close out remaining tasks in the *Workflow* screen to return application to your COTR; the application will move to OVERSIGHT status.

END

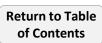

## Utilities and Program Management

Accessing applications by utility and program

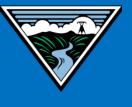

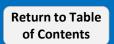

## **Utilities and Program Management Page**

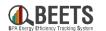

This page provides quick access to all applications by utility and program. Some functionality within this area is less relevant to BPA customers, however, this also enables access to utility specific payment functionality that is needed in the invoicing process. The following pages provide more detail around each screen.

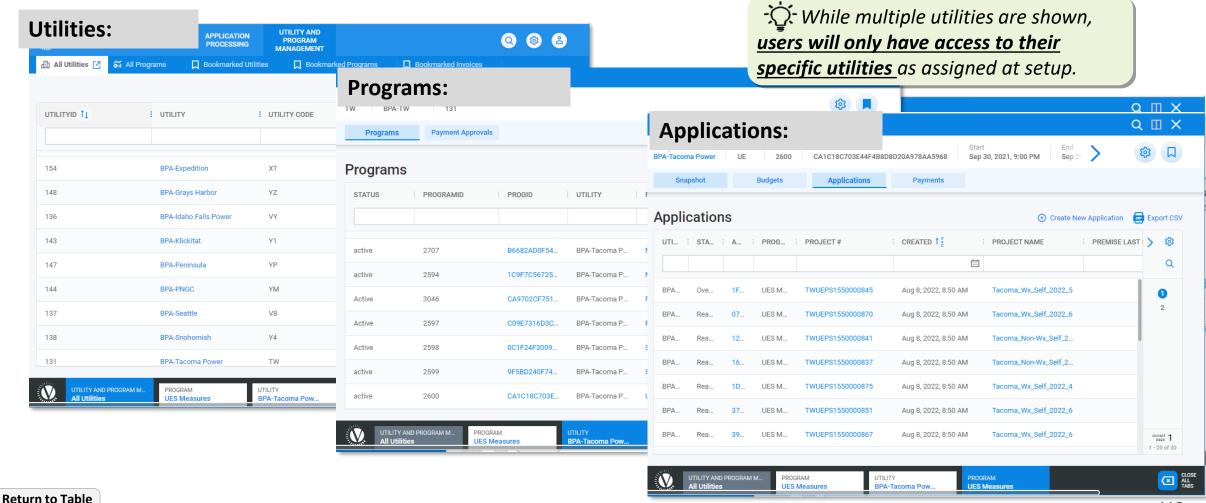

## **Utilities and Program Management: Utility Page**

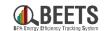

Once a Utility is selected, a Programs page will appear. This allows users to select a specific program to view all applications within those programs. This also provides access to the Payment Approvals functionality, which is needed to approve invoices. See Invoicing and Performance Payments Guide for more information.

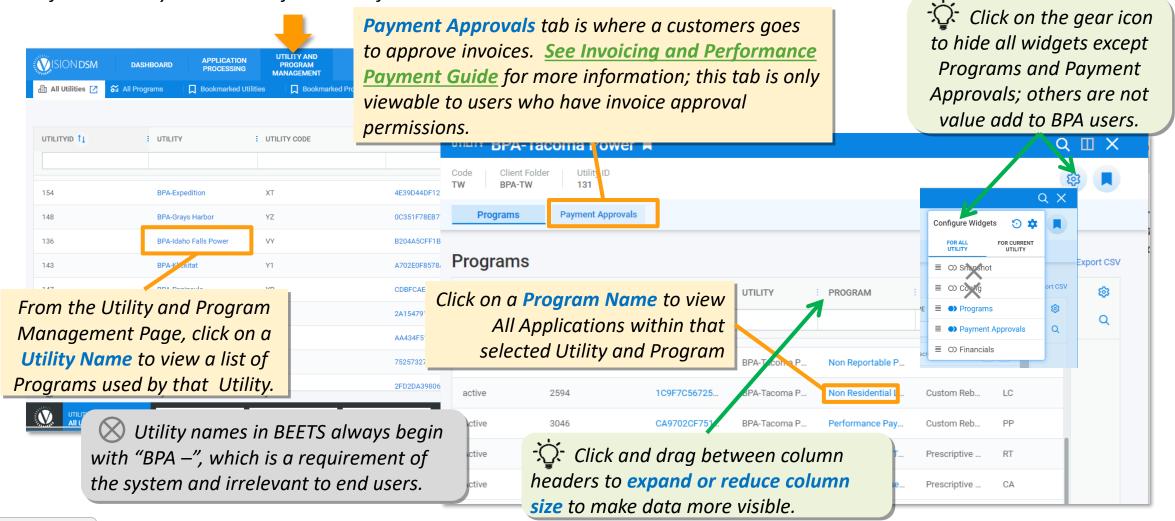

## **Utilities and Program Management: Applications Page**

of Contents

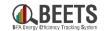

After clicking down into a specific utility and program from the Utilities and Program Management page, you can access all related applications in a list format by clicking the Applications Tab.

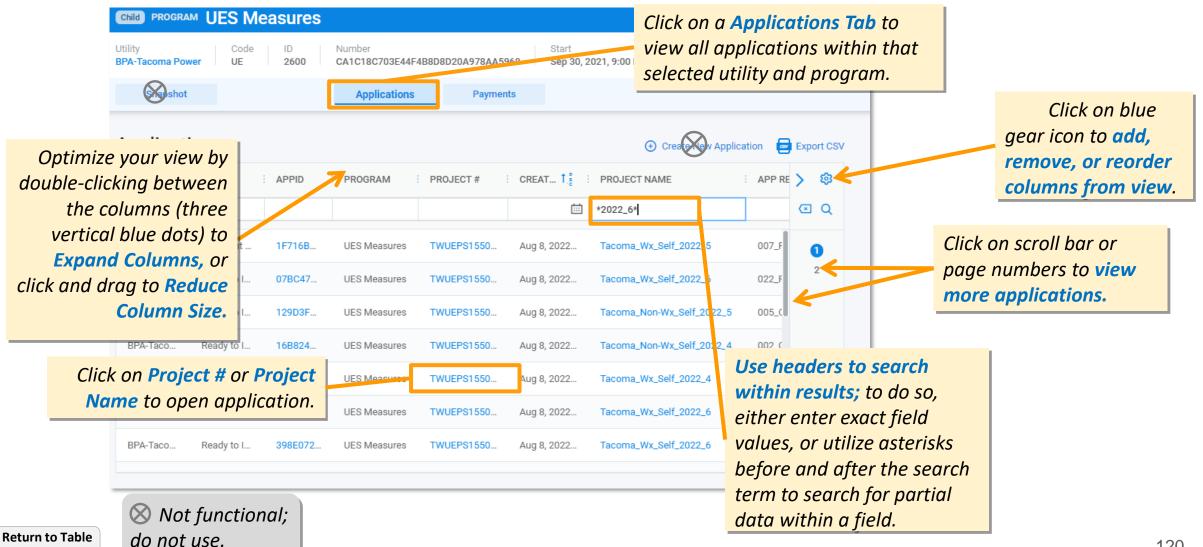

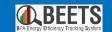

# Key Links and Support Resources

Key links and information on finding help using BEETS

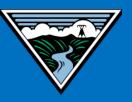

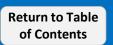

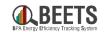

<u>BEETS Landing Page</u> – Main BEETS informational site on BPA.gov including announcements, information, and links to training and support resources.

**BEETS Site** – Submit EEI reporting and invoices

**BEETS Reports Portal** – Run reports on EEI reporting and invoice data

<u>BEETS Training Materials and Support Resources</u> – Find answers to common questions and access training resources

Additional questions? Email <a href="mailto:BEETS@bpa.gov">BEETS@bpa.gov</a> or contact your EER.

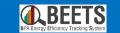

# Appendices

Other reference information

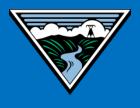

## **BEETS Bulk Upload Timing**

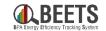

Applications that are bulk uploaded into BEETS do NOT appear in the system immediately, but rather are loaded in batches throughout the business day. This timing can vary based on the program. See below for the batch times that these are loaded.

!!IMPORTANT!! These loads are done across all VisionDSM customers, including those outside of BPA. During busy times, these loads may take longer to process and there may be a delay in applications showing up in BEETS. If you do not see your upload appear within the timeframes detailed below, but are wanting to confirm, please contact your EER to verify. DO NOT RE-UPLOAD without checking or duplicate applications may result.

#### **UES, C2, Non-Reportable, and BPA Managed Timing:**

| When bulk upload is picked up (i.e. deadline to load files) | When applications are loaded into BEETS (i.e. when it shows up) |
|-------------------------------------------------------------|-----------------------------------------------------------------|
| 8:45 AM PT                                                  | 9:00 AM PT                                                      |
| 11:45 AM PT                                                 | 12:00 PM PT                                                     |
| 2:45 PM PT                                                  | 3:00 PM PT                                                      |
| 5:45 PM PT                                                  | 6:00 PM PT                                                      |
| 7:45 PM PT                                                  | 8:00 PM PT                                                      |

#### **Non-Residential Lighting Program Timing:**

| When bulk upload is picked up (i.e. deadline to load files) | When applications are loaded into BEETS (i.e. when it shows up) |
|-------------------------------------------------------------|-----------------------------------------------------------------|
| 8:45 AM PT                                                  |                                                                 |
| 11:45 AM PT                                                 |                                                                 |
| 2:45 PM PT                                                  | 2 – 3 Business Days                                             |
| 5:45 PM PT                                                  |                                                                 |
| 7:45 PM PT                                                  |                                                                 |

## **Change Log**

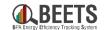

| Date     | Version | Change                                                                                                    | Change<br>made<br>by: |
|----------|---------|----------------------------------------------------------------------------------------------------|-----------------------|
| 9/30/22  | 1.0     | Original Publishing Date                                                                                                    | Jen<br>Mancke         |
| 11/15/22 | 2.0     | <ul> <li>Adjusted list in 'Application Bulk Entry vs. Manual' to include SCA, RT</li> <li>Added Bulk Upload timing slide in appendices</li> <li>Added new page on common forms and use</li> <li>Added slide on recommended columns in Work Center,</li> <li>Added some references to the BEETS One-Time Setup Checklist</li> </ul> | Jen<br>Mancke         |
| 1/26/23  | 2.1     | <ul> <li>Added change log</li> <li>Application Entry via Manual Entry – Added clarification to click on the 'new application' tab</li> <li>Added Oversight Section</li> </ul>                                                                                                    | Jen<br>Mancke         |
|          |         |                                                                                                    |                       |
|          |         |                                                                                                    |                       |
|          |         |                                                                                                    |                       |